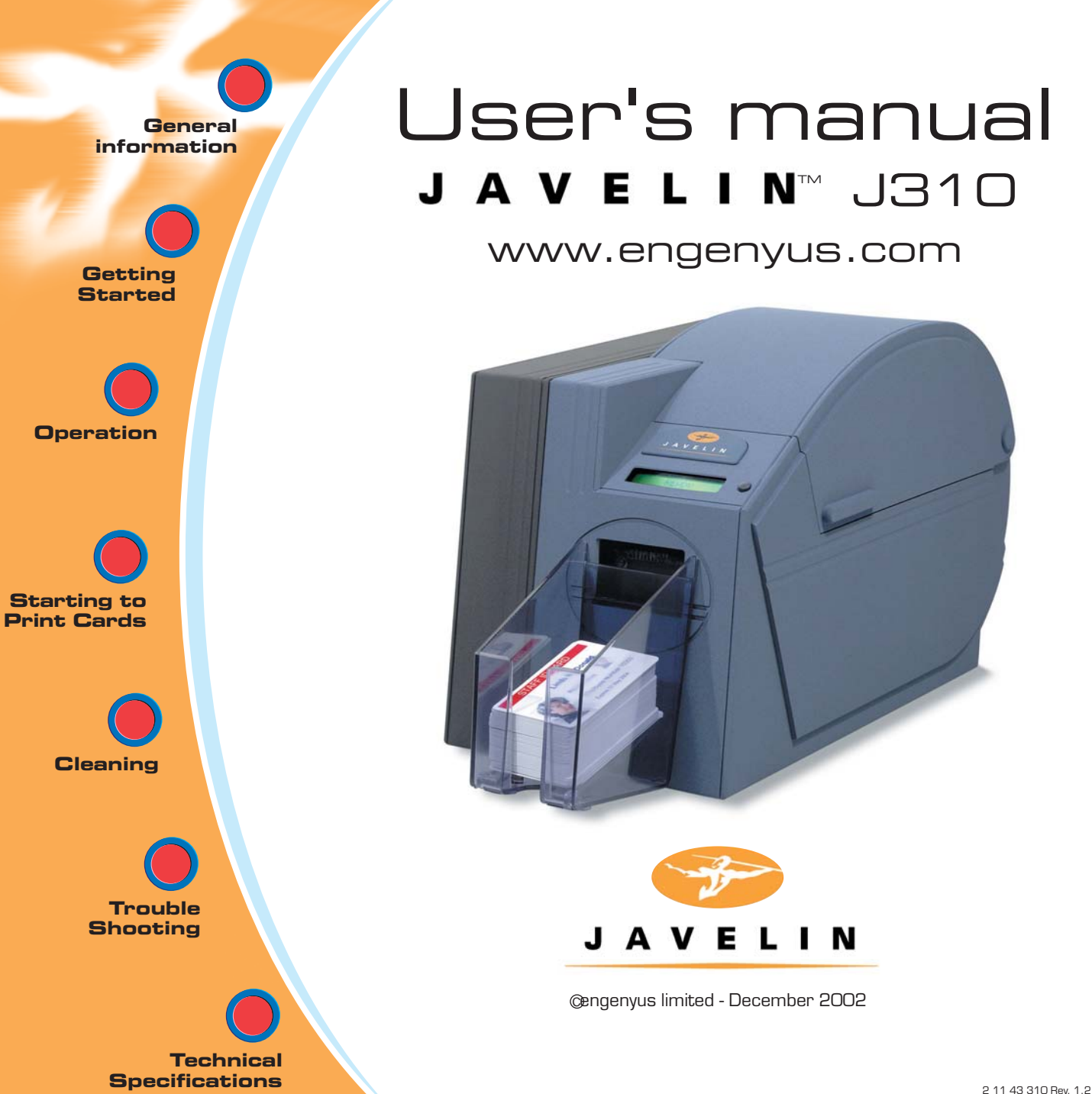

## User's manual  $^{\text{m}}$  J310

www.engenyus.com

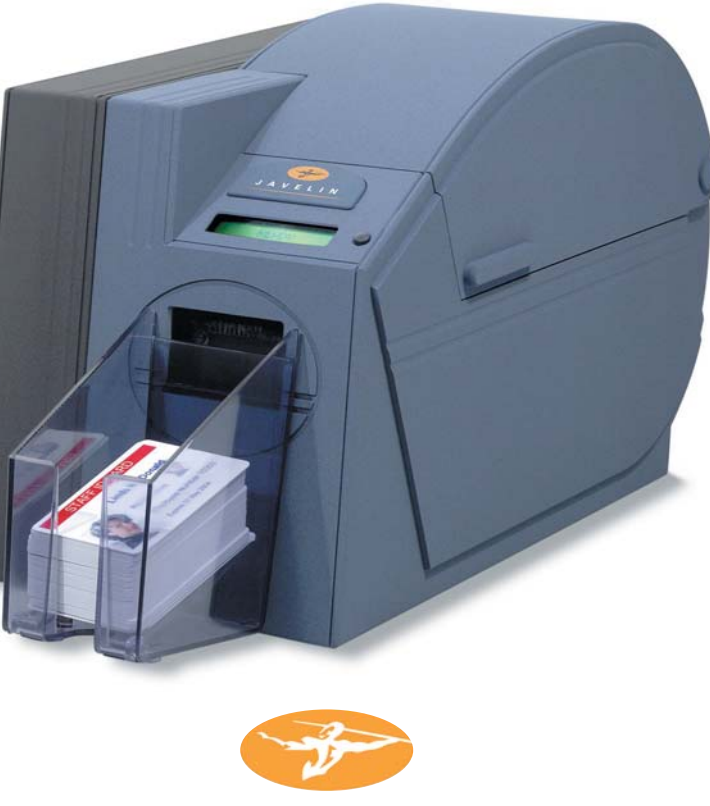

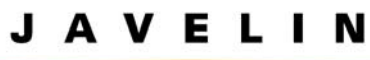

engenyus limited - December 2002 C

## **General information Getting Started Operation Starting to Print Cards Cleaning Trouble Shooting Technical Specifications**

ii

#### **FOREWORD**

This manual provides installation and operation information for the engenyus JAVELIN J310 card printers.

#### TECHNICAL SUPPORT

If for any reason you require product technical support, please contact the distributor where you purchased your equipment. If they cannot help you, or at their direction, engenyus can be reached at :

#### **ENGENYUS LIMITED 7 Byfleet Technical Centre Canada Road West Byfleet Surrey United Kingdom KT14 7NB Tel : +44 1932 351531 Fax : +44 1932 351382**

**Email : technical.support@engenyus.com**

#### HOW TO RETURN YOUR PRINTER

If you have purchased your printer from an engenyus distributor, please first contact them on their returns procedures.

Alternatively, if you have been advised to return your printer to engenyus, please follow these procedures:

- 1) Before calling or returning any goods, ensure that you are able to provide the following information:
	- the product serial number
	- a brief description of the reason for return
	- if applicable, your technical support call reference number.
- 2) Contact engenyus customer services department on +44 (0) 1932 351531.
- 3) You will be given a Returns Materials Advice (RMA) number.
- 4) Pack the goods in their original packaging along with any sample cards, if appropriate, and mark the RMA number clearly on the outside of the package.
- 5) Return the printer to engenyus at the address as shown above.

Note: It is advisable to send the package via registered mail or a recognised courier service to ensure confirmation of delivery.

Continued on next page ......

GENERAL INFORMATION

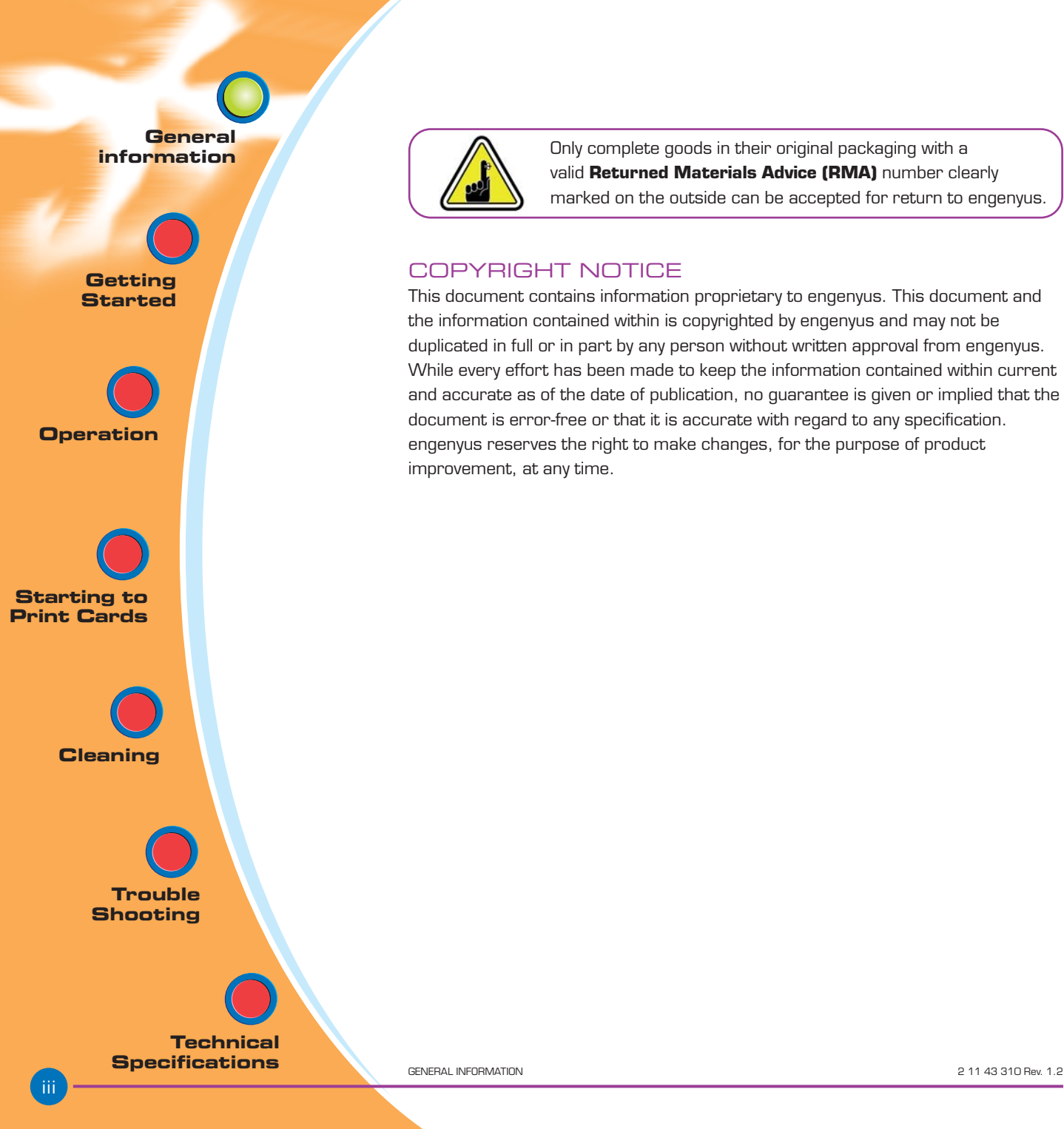

Only complete goods in their original packaging with a valid **Returned Materials Advice (RMA)** number clearly marked on the outside can be accepted for return to engenyus.

#### COPYRIGHT NOTICE

This document contains information proprietary to engenyus. This document and the information contained within is copyrighted by engenyus and may not be duplicated in full or in part by any person without written approval from engenyus. While every effort has been made to keep the information contained within current and accurate as of the date of publication, no guarantee is given or implied that the document is error-free or that it is accurate with regard to any specification. engenyus reserves the right to make changes, for the purpose of product improvement, at any time.

# **General information Getting Started Operation Starting to Print Cards Cleaning**

**Trouble Shooting**

iv

**Technical Specifications**

#### **TRADEMARKS**

JAVELIN and ENGENYUS are trademarks of engenyus limited. Windows and MS-DOS are registered trademarks of Microsoft Corp. All other marks are trademarks or registered trademarks of their respective holders.

#### WARRANTY INFORMATION

#### **PRINTERS**

All engenyus JAVELIN ™ printers are warranted against defects in material or workmanship for twelve (12) months from the date of purchase by the end user. Proof of purchase or shipment date is required to validate the warranty period. The warranty becomes void if the equipment is modified, improperly installed or used, damaged by accident or neglect, or if any parts are improperly installed or replaced by the user.

#### SLIPPLIES

These are warranted to be free from defect in material and workmanship for a period of six (6) months for media and twelve (12) months for ribbon from the date of shipment provided the user has complied with storage guidelines, handling and usage of the supplies within engenyus Javelin printers.

#### **PRINTHEADS**

Since print head wear is part of normal operation, the original print head is covered by a twelve (12) month warranty. Warranty period begins on purchase date. To qualify for this warranty, the print head must be returned to engenyus or to an authorised dealer. Customers are not required to purchase engenyus supplies (media and/or ribbons) for warranty qualification. However, if it is determined that the use of other manufacturers' supplies has caused any defect in the print head for which a warranty claim is made, the user is responsible for all charges required to repair the defect. The warranty becomes void if the print head is physically worn or damaged; also if it is determined that failure to follow the preventive maintenance schedule listed in the User's Manual has caused defects in the thermal print head for which a warranty claim is made.

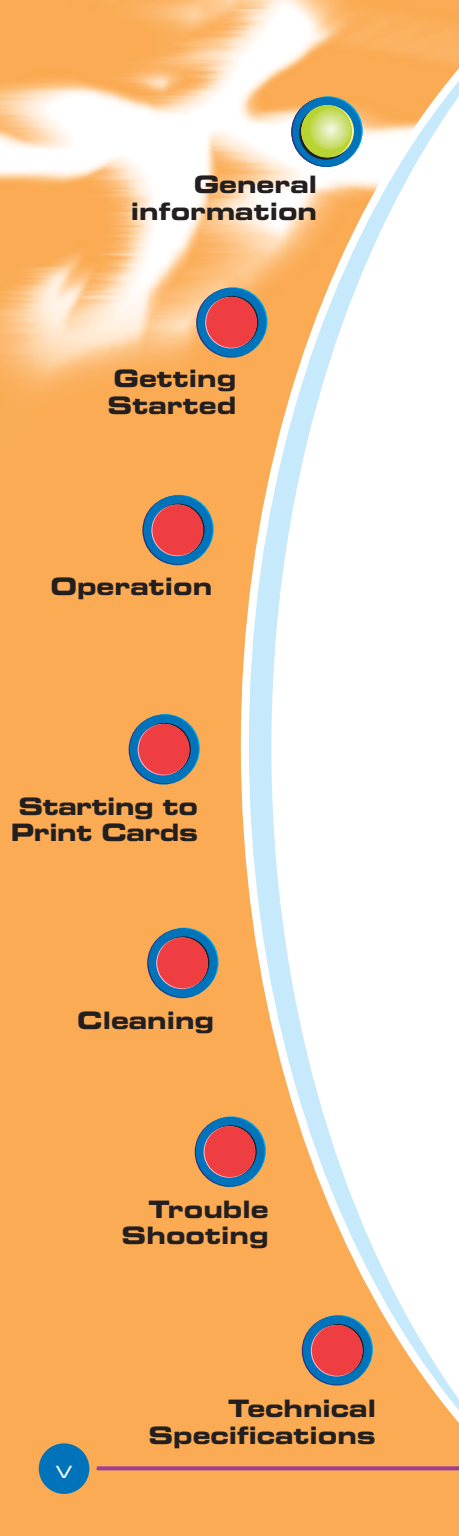

#### SPARE PARTS

All parts, maintenance kits, options kits, and accessories are warranted to be free of defects in material and workmanship for 90 days from date of purchase (except where otherwise noted). This warranty become void if the item is modified, improperly installed or used, or damaged by accident or neglect.

Failure to exercise caution to protect the equipment from electrostatic discharge damage, adverse temperature and humidity conditions or physical abuse, including, but not limited to, improper packaging, shipping, service or repairs performed by personnel not authorized by engenyus may void the warranty. Failure to use only engenyus approved media may void the warranty. engenyus will, at its option, repair or replace the equipment or any parts which are determined to be defective within this warranty period, and which are returned to engenyus F.O.B. factory of origin.

The warranty set forth above is exclusive and no other warranty, whether written or oral, is expressed or implied. engenyus specifically disclaims the implied warranties of merchantability and fitness for a particular purpose.

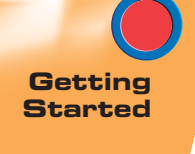

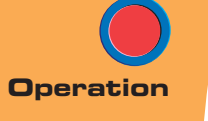

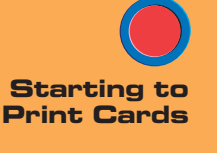

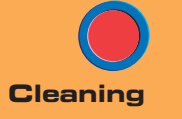

**Trouble Shooting**

vi

**Technical Specifications** and **Specifications** 2 11 43 310 Rev. 1.2

#### DECLARATIONS OF CONFORMITY

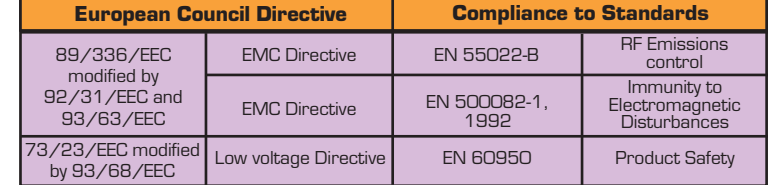

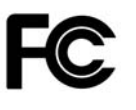

 $\epsilon$ 

**Model: J310** conforms to the following specification: **FCC Part 15, Subpart A, Section 15.107(a) and Section 15.109(a) Class A digital device**

#### **Supplemental Information:**

This device complies with Part 15 of the FCC rules. Operation is subject to the following two conditions: (1) This device may not cause harmful interference , and (2) this device must accept any interference received, including interference that may cause undesired operation.

#### **Note:**

This equipment has been tested and found to comply with the limits for a class A digital device, pursuant to Part 15 of the FCC Rules. These limits are designed to provide reasonable protection against harmful interference when the equipment is operated in a commercial environment. This equipment generates, uses, and can radiate radio frequency energy and, if not installed and used in accordance with the instruction manual, may cause harmful interference to radio communications. Operation of this equipment in a residential area is likely to cause harmful interference in which case the user will be required to correct the interference at his own expense.

#### INDUSTRY CANADA NOTICE

This device complies with Industry Canada ICS-003 class A requirements.

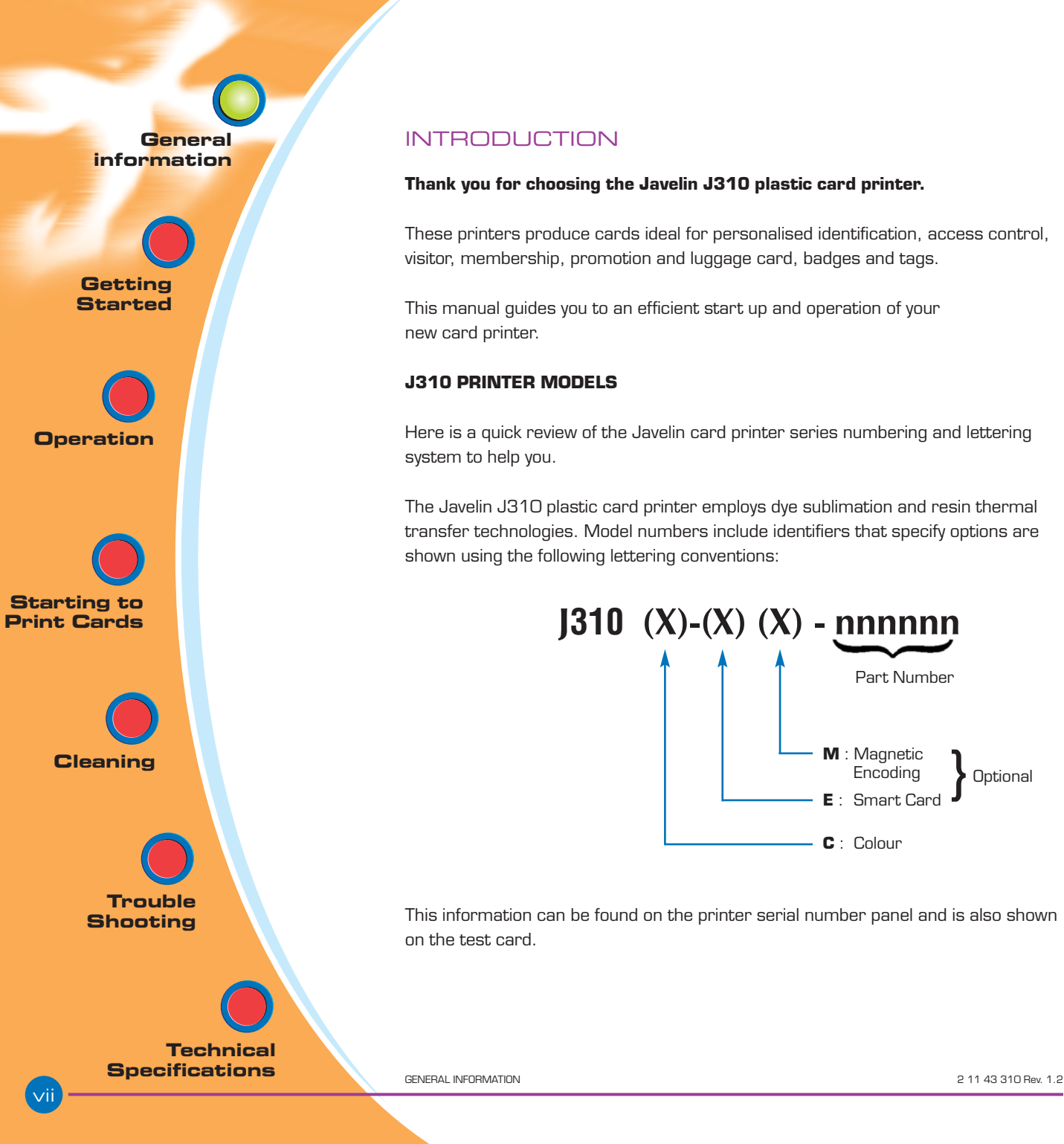

#### INTRODUCTION

#### **Thank you for choosing the Javelin J310 plastic card printer.**

These printers produce cards ideal for personalised identification, access control, visitor, membership, promotion and luggage card, badges and tags.

This manual guides you to an efficient start up and operation of your new card printer.

#### **J310 PRINTER MODELS**

Here is a quick review of the Javelin card printer series numbering and lettering system to help you.

The Javelin J310 plastic card printer employs dye sublimation and resin thermal transfer technologies. Model numbers include identifiers that specify options are shown using the following lettering conventions:

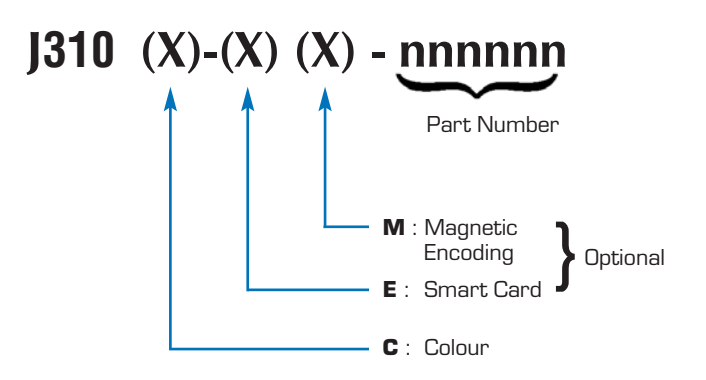

This information can be found on the printer serial number panel and is also shown on the test card.

viii **Getting Started Operation Starting to Print Cards Cleaning Trouble Shooting Technical Specifications General information**

#### ICONS

Throughout this manual, different icons highlight important information, as follows:

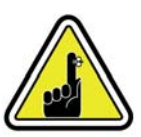

Important general information

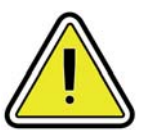

Mechanical hazard, such as one associated with moving parts, capable of resulting in equipment damage or personal injury.

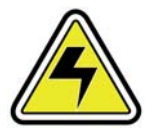

Electrical hazard, such as an exposed voltage point, capable of causing electrical shock and personal injury.

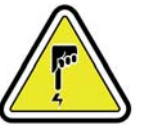

An area where electrostatic discharge (ESD) can cause component damage. Use a grounding wrist band.

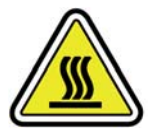

Elevated temperature hazard, capable of producing a burn.

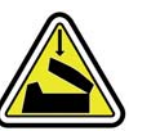

Keep card printer clean by minimizing cover open time.

GENERAL INFORMATION

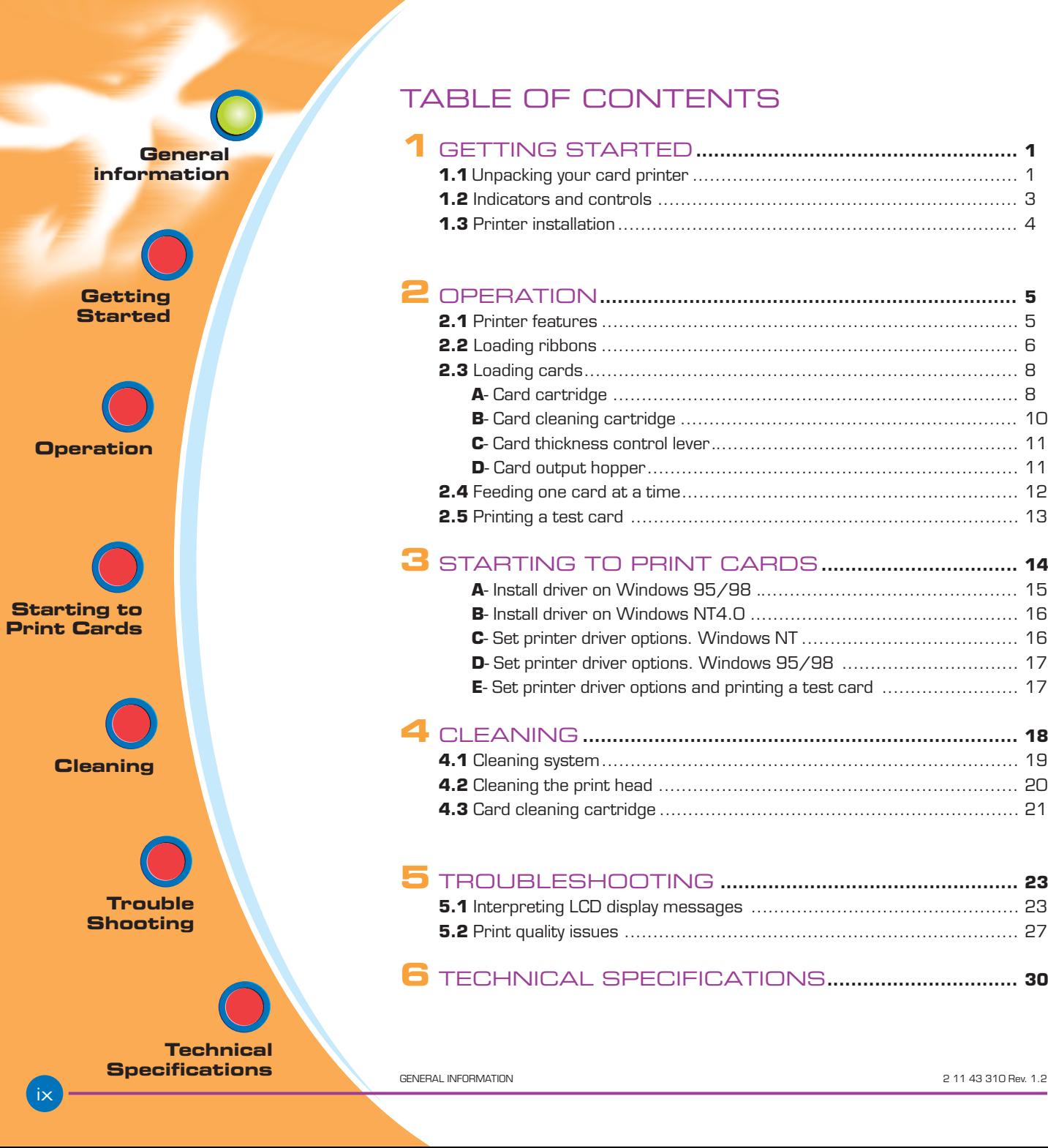

### TABLE OF CONTENTS

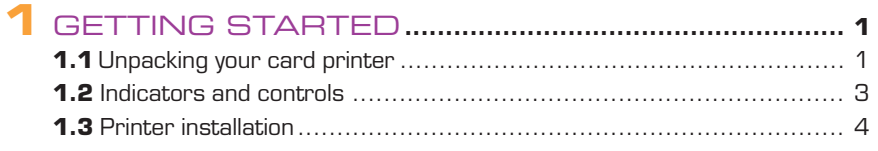

#### **1.3** Printer installation 4 **2** OPERATION**...................................................................... 5 2** OPERATION **<sup>5</sup> 2.2** Loading ribbons ......................................................................... 6 **2.1** Printer Features 5 **2.3** Loading cards............................................................................ 8 **2.2** Loading ribbons 6 **A**- Card cartridge ....................................................................... 8 **2.3** Loading cards 8 **B**- Card cleaning cartridge ........................................................... 10 **A**- Card Feeder 8 **C**- Card thickness control lever ...................................................... 11 **2.1** Printer features ......................................................................... 5

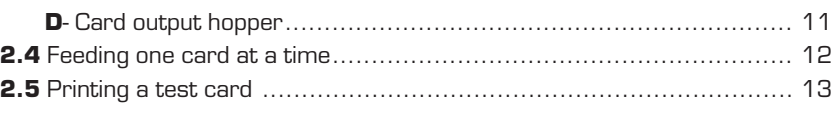

#### **2.4** Register Card Box 12, 2012 12, 2012 12, 2012 12, 2012 12, 2012 12, 2012 12, 2012 12, 2012 12, 2012 12, 20 **2.5** Feeding one card at a time 14 **3** STARTING TO PRINT CARDS**................................. 14 A**- Install driver on Windows 95/98 .............................................. 15

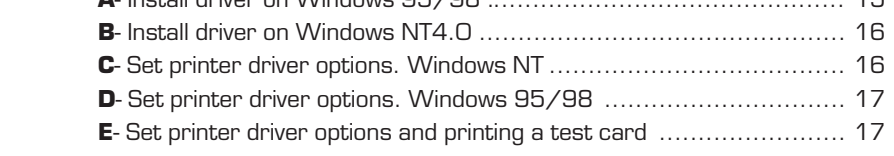

#### **B**- Install Driver on windows NT4.0 21 **C**- Set Printer Driver Options and printing a test card 21 **4** CLEANING **......................................................................... 18**

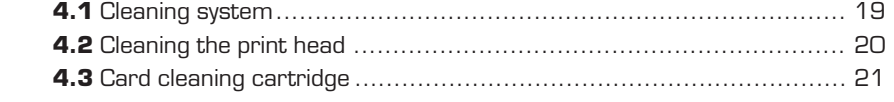

### **4.3** Card Cleaning Cartridge 26 **5** TROUBLESHOOTING **.................................................. 23 5** TROUBLESHOOTING **<sup>29</sup> 5.2** Print quality issues ..................................................................... 27 **5.1** Interpreting LCD display messages ............................................... 23

**5.1** Interpreting LCD Display Messages 29 **5.2** Print Quality issues 32 **6** TECHNICAL SPECIFICATIONS**................................ 30**

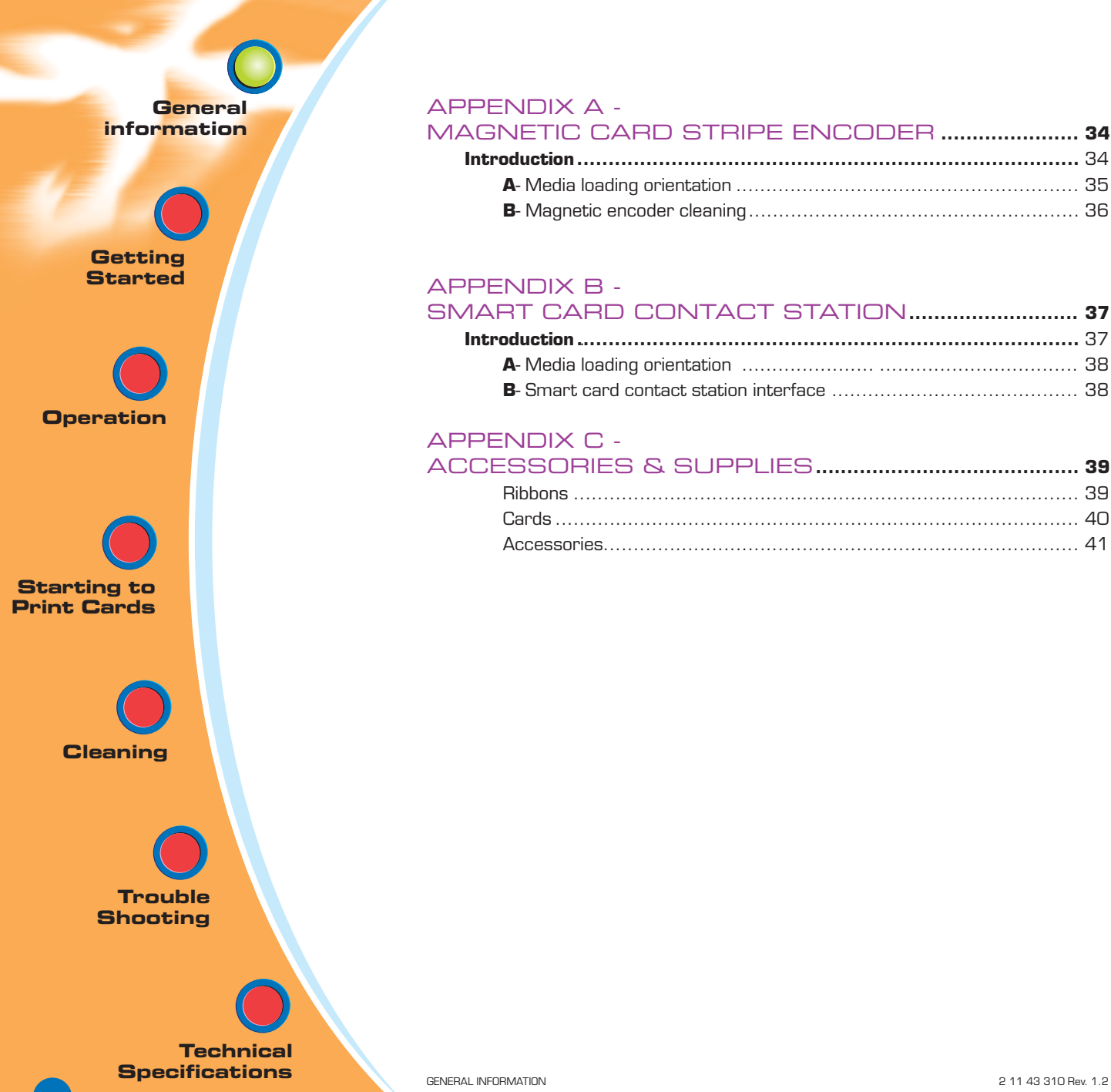

#### APPENDIX A -

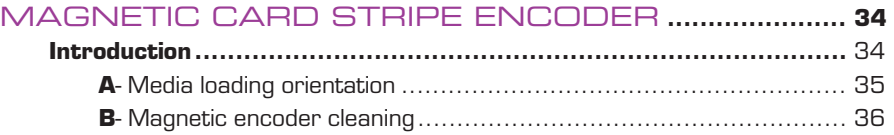

#### APPENDIX B -

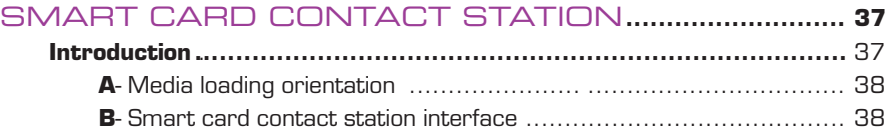

#### APPENDIX C -

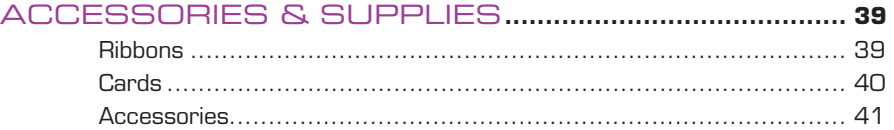

**Getting Started**

**Operation**

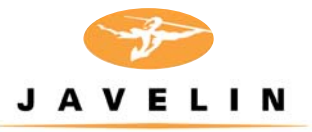

## **1** Getting started

## **1.1** Unpacking your card printer

Your J310 printer ships in a carton and protective anti-static bag. Keep all packing material in case you need to move or re-ship the printer.

While unpacking, inspect the carton to ensure that no damage occured during shipping.

Please ensure that you have a clean and nearly dust free environment for proper operation and storage of the printer.

1 **Starting to Print Cards Cleaning Trouble Shooting Technical Specifications** GETTING STARTED **GETTING STARTED GETTING STARTED** 2 11 43 310 Rev. 1.2

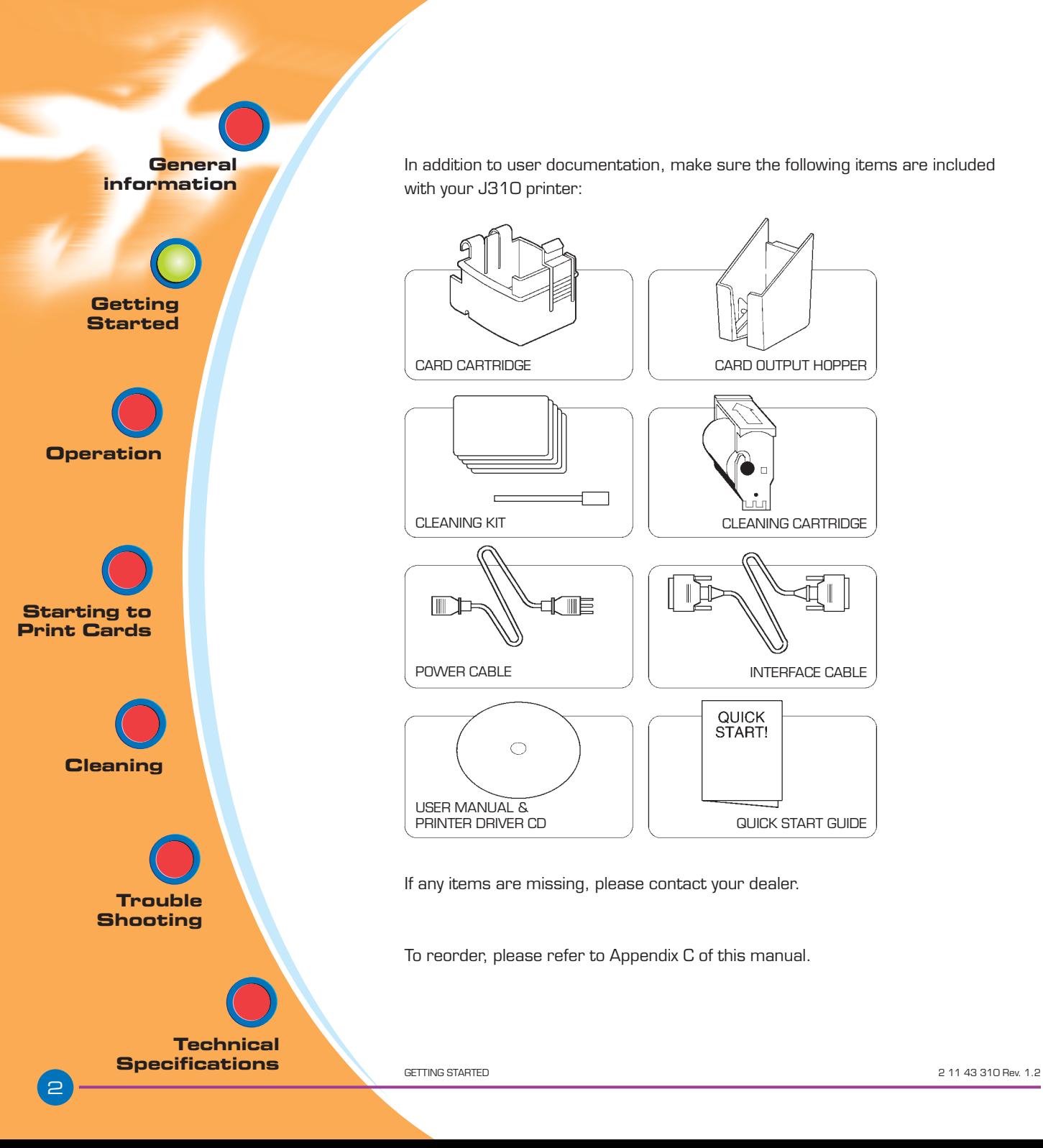

In addition to user documentation, make sure the following items are included with your J310 printer:

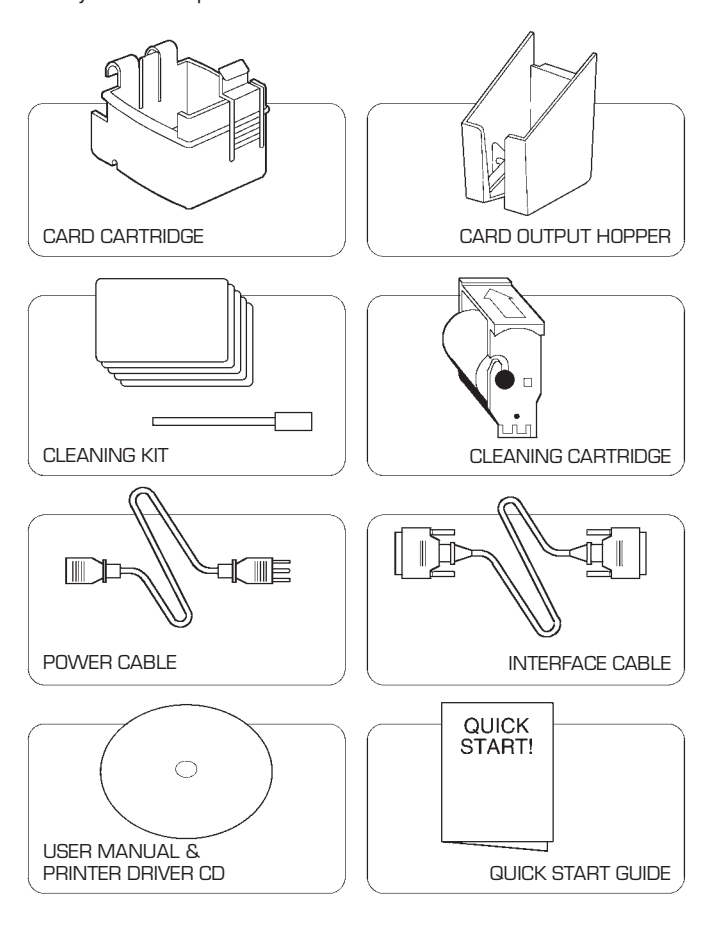

If any items are missing, please contact your dealer.

To reorder, please refer to Appendix C of this manual.

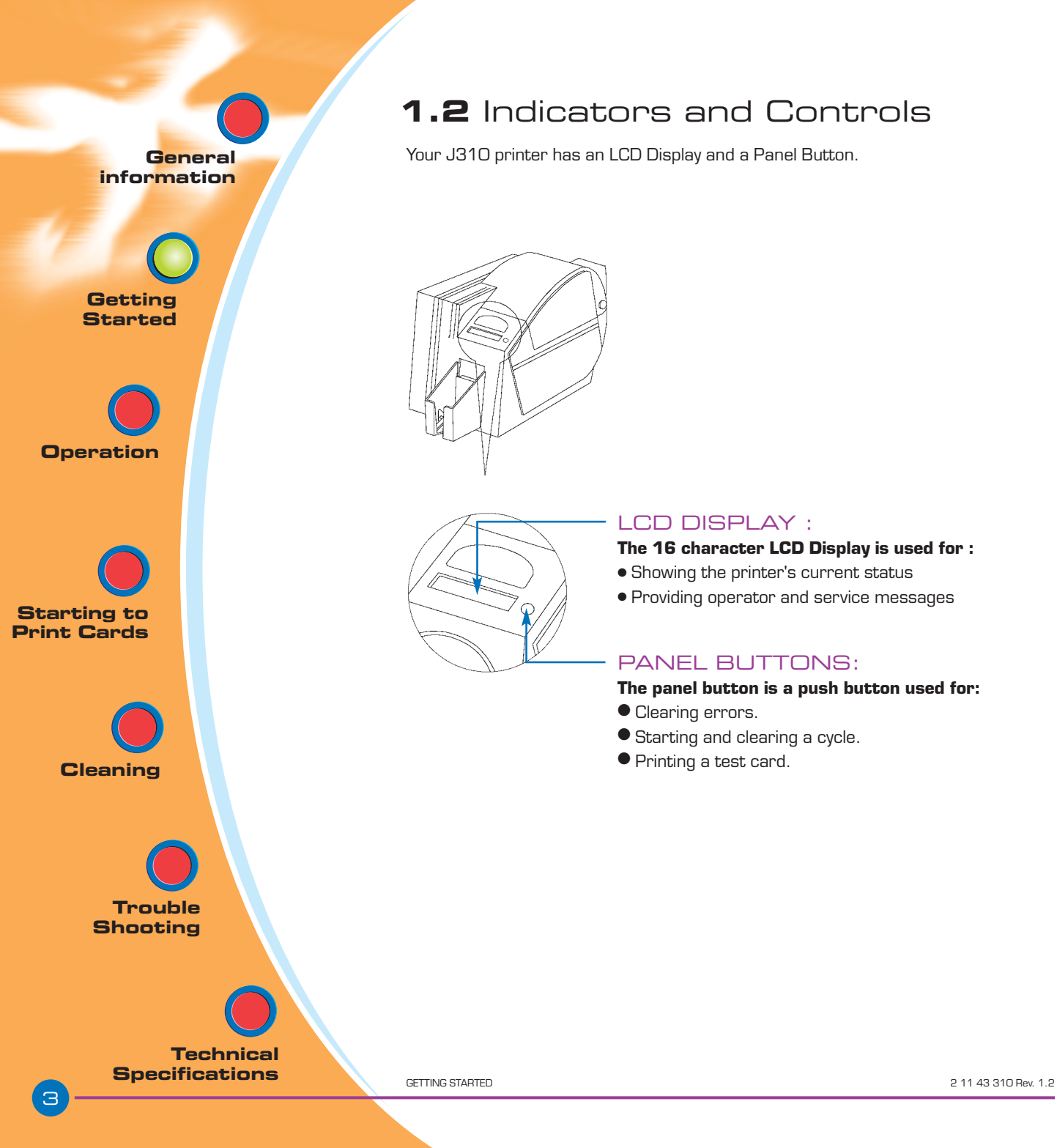

## **1.2** Indicators and Controls

Your J310 printer has an LCD Display and a Panel Button.

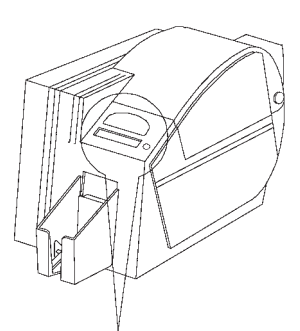

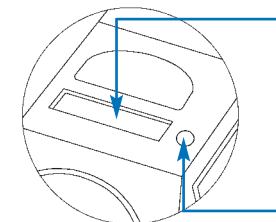

#### LCD DISPLAY :

#### **The 16 character LCD Display is used for :**

- Showing the printer's current status
- Providing operator and service messages

#### PANEL BUTTONS:

#### **The panel button is a push button used for:**

- Clearing errors.
- Starting and clearing a cycle.
- Printing a test card.

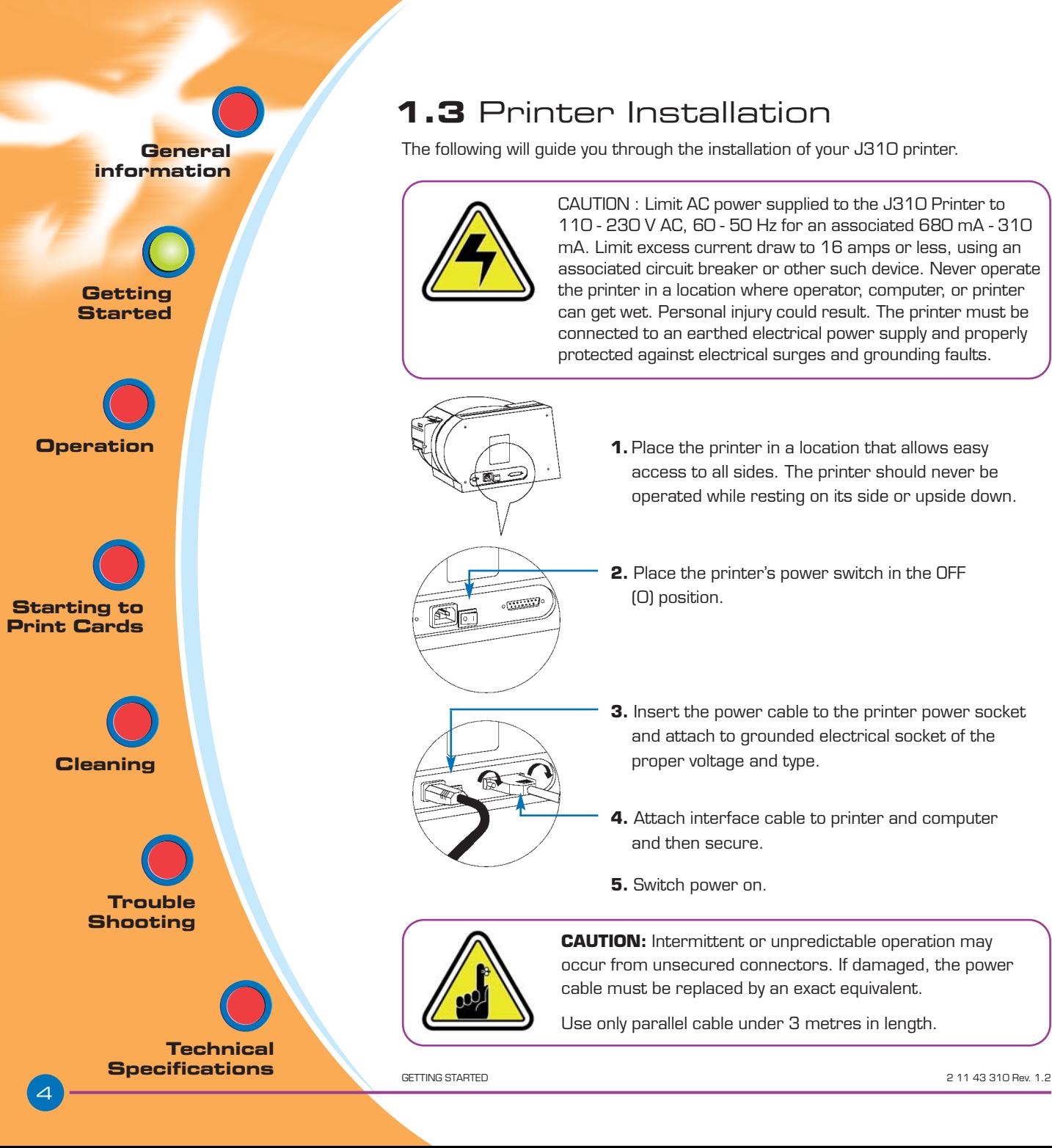

### **1.3** Printer Installation

The following will guide you through the installation of your J310 printer.

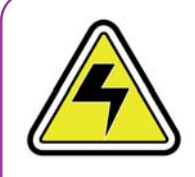

.<br>.<del>........</del>

喬

CAUTION : Limit AC power supplied to the J310 Printer to 110 - 230 V AC, 60 - 50 Hz for an associated 680 mA - 310 mA. Limit excess current draw to 16 amps or less, using an associated circuit breaker or other such device. Never operate the printer in a location where operator, computer, or printer can get wet. Personal injury could result. The printer must be connected to an earthed electrical power supply and properly protected against electrical surges and grounding faults.

- **1.** Place the printer in a location that allows easy access to all sides. The printer should never be operated while resting on its side or upside down.
- **2.** Place the printer's power switch in the OFF (0) position.
- **3.** Insert the power cable to the printer power socket and attach to grounded electrical socket of the proper voltage and type.
- **4.** Attach interface cable to printer and computer and then secure.
- **5.** Switch power on.

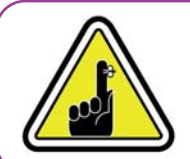

**CAUTION:** Intermittent or unpredictable operation may occur from unsecured connectors. If damaged, the power cable must be replaced by an exact equivalent.

Use only parallel cable under 3 metres in length.

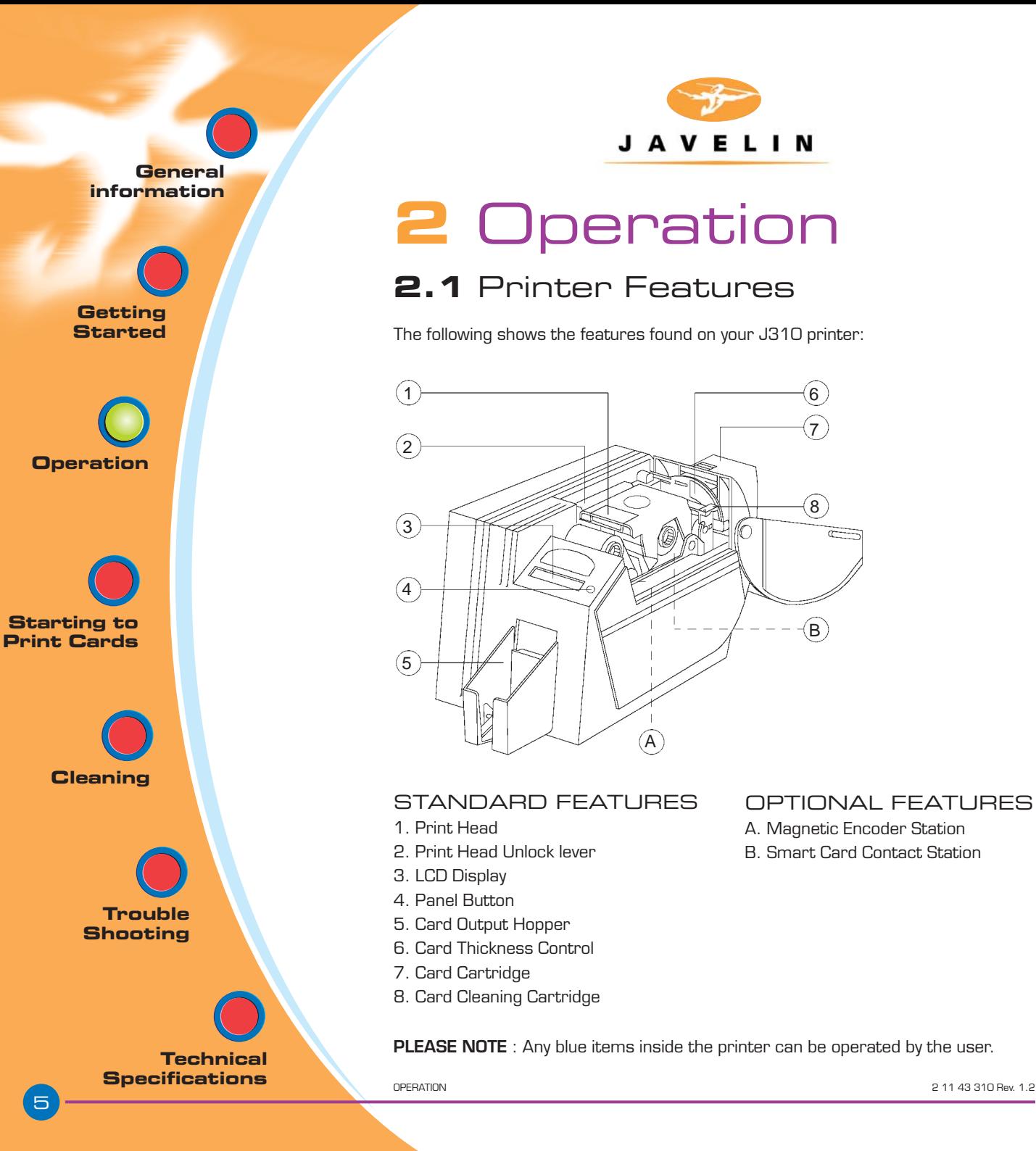

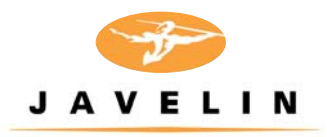

## **2** Operation

### **2.1** Printer Features

The following shows the features found on your J310 printer:

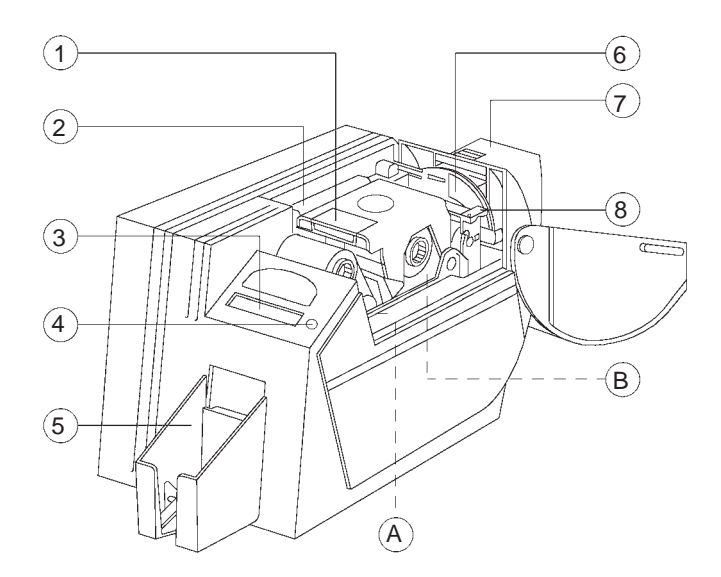

#### STANDARD FEATURES

- 1. Print Head
- 2. Print Head Unlock lever
- 3. LCD Display
- 4. Panel Button
- 5. Card Output Hopper
- 6. Card Thickness Control
- 7. Card Cartridge
- 8. Card Cleaning Cartridge

**PLEASE NOTE** : Any blue items inside the printer can be operated by the user.

#### OPTIONAL FEATURES

A. Magnetic Encoder Station

B. Smart Card Contact Station

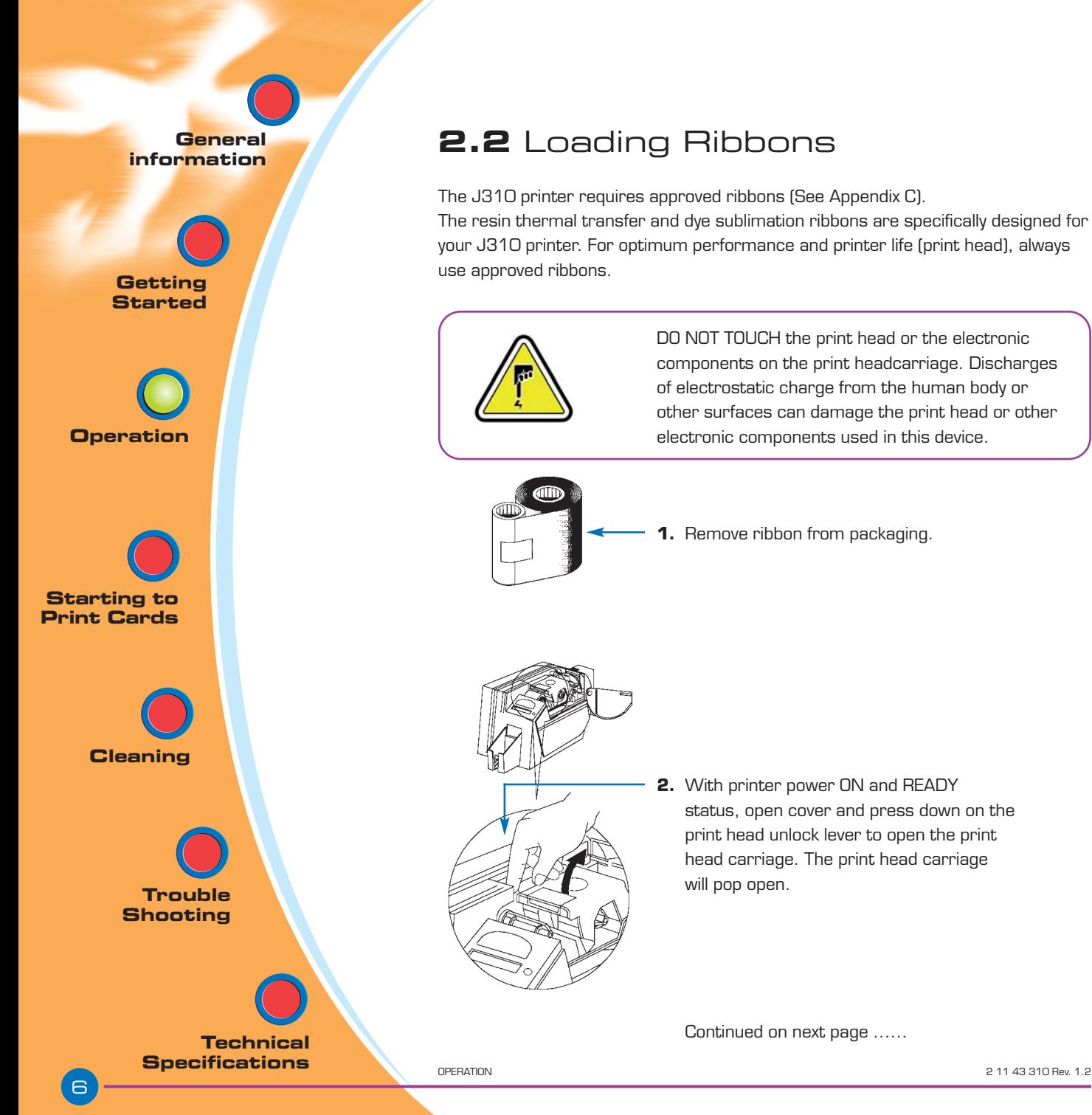

## **2.2** Loading Ribbons

The J310 printer requires approved ribbons (See Appendix C).

The resin thermal transfer and dye sublimation ribbons are specifically designed for your J310 printer. For optimum performance and printer life (print head), always use approved ribbons.

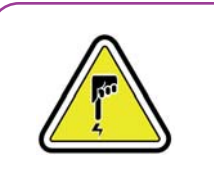

DO NOT TOUCH the print head or the electronic components on the print headcarriage. Discharges of electrostatic charge from the human body or other surfaces can damage the print head or other electronic components used in this device.

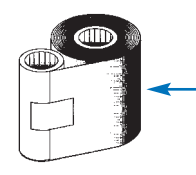

**1.** Remove ribbon from packaging.

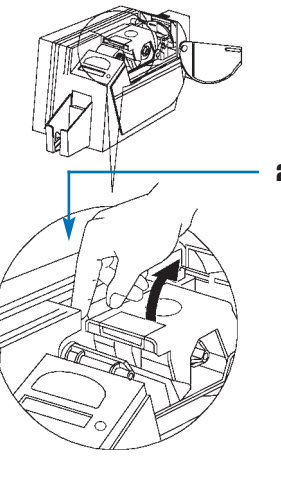

**2.** With printer power ON and READY status, open cover and press down on the print head unlock lever to open the print head carriage. The print head carriage will pop open.

Continued on next page ......

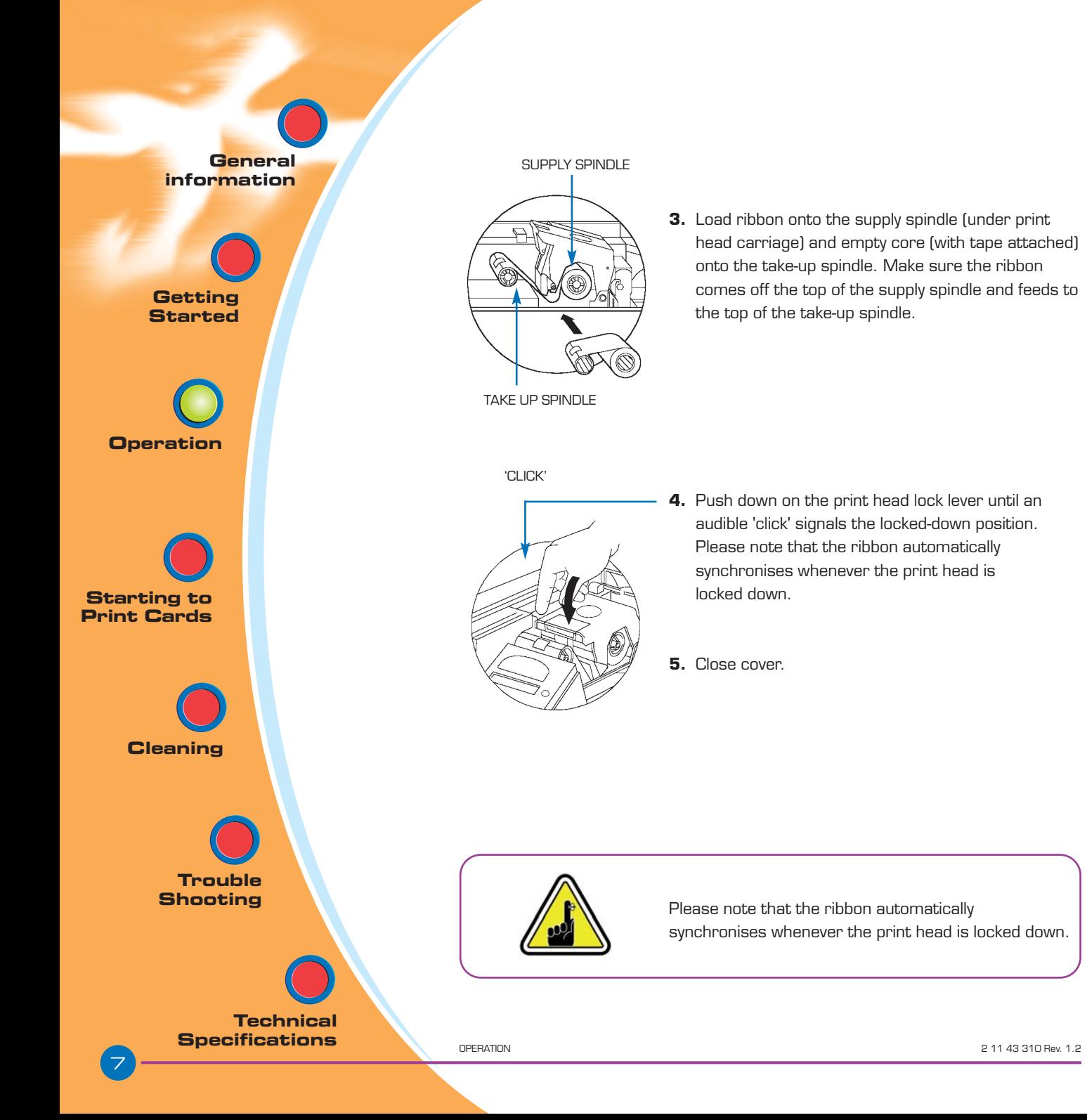

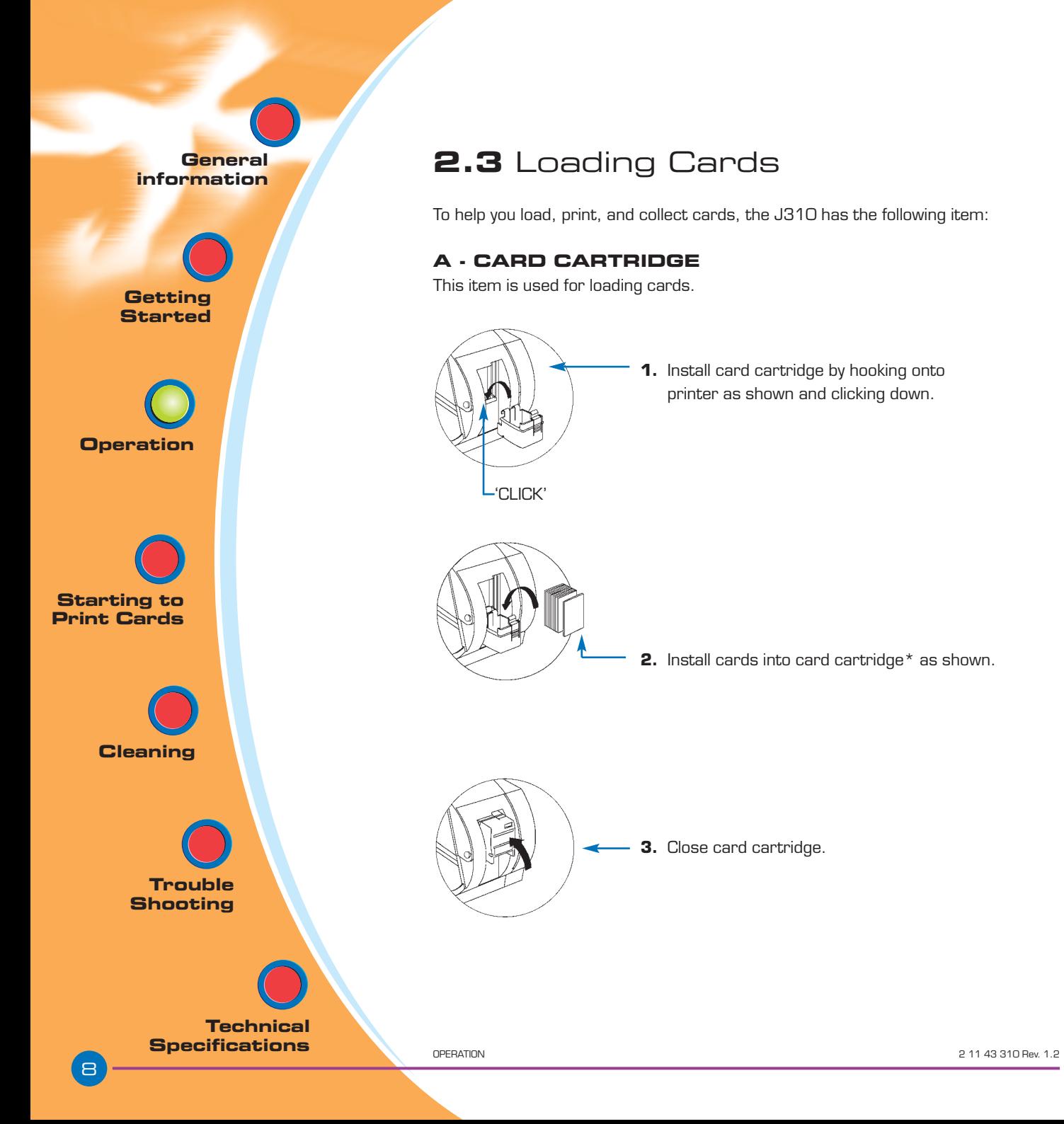

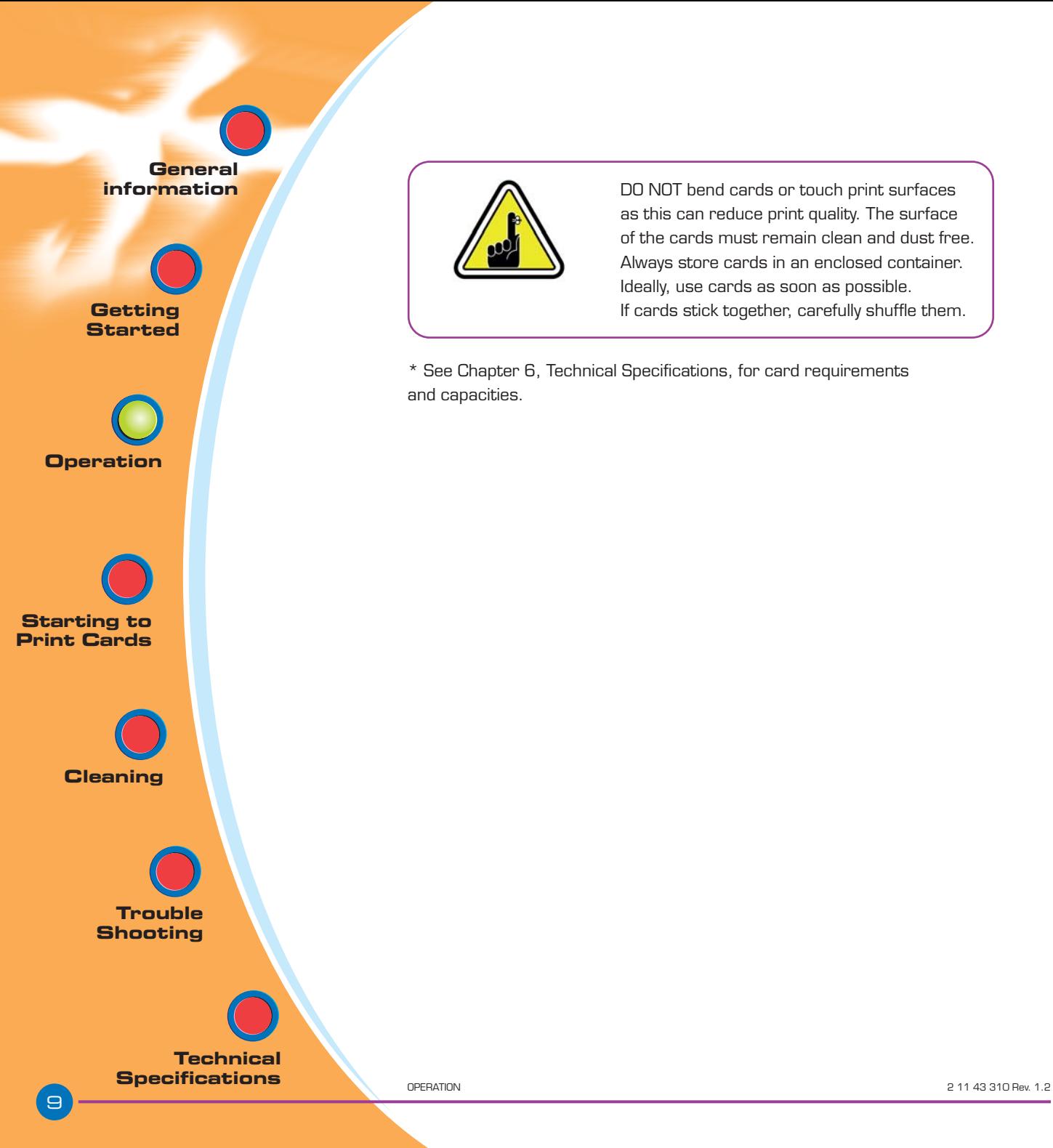

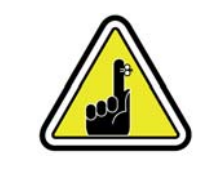

DO NOT bend cards or touch print surfaces as this can reduce print quality. The surface of the cards must remain clean and dust free. Always store cards in an enclosed container. Ideally, use cards as soon as possible. If cards stick together, carefully shuffle them.

\* See Chapter 6, Technical Specifications, for card requirements and capacities.

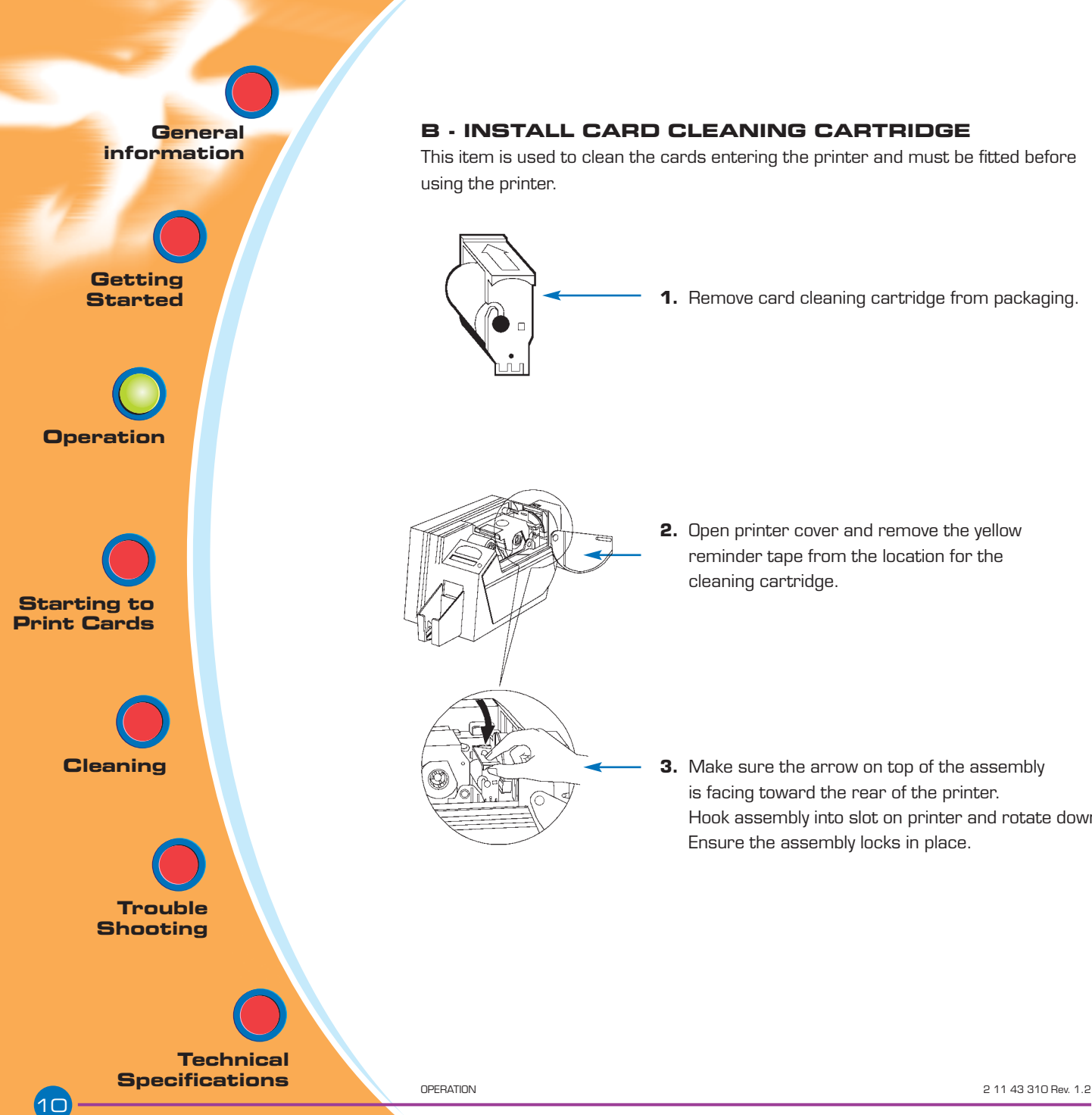

#### **B - INSTALL CARD CLEANING CARTRIDGE**

This item is used to clean the cards entering the printer and must be fitted before

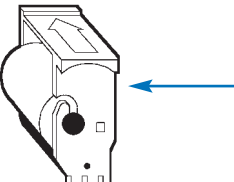

**1.** Remove card cleaning cartridge from packaging.

**2.** Open printer cover and remove the yellow reminder tape from the location for the cleaning cartridge.

**3.** Make sure the arrow on top of the assembly is facing toward the rear of the printer. Hook assembly into slot on printer and rotate down. Ensure the assembly locks in place.

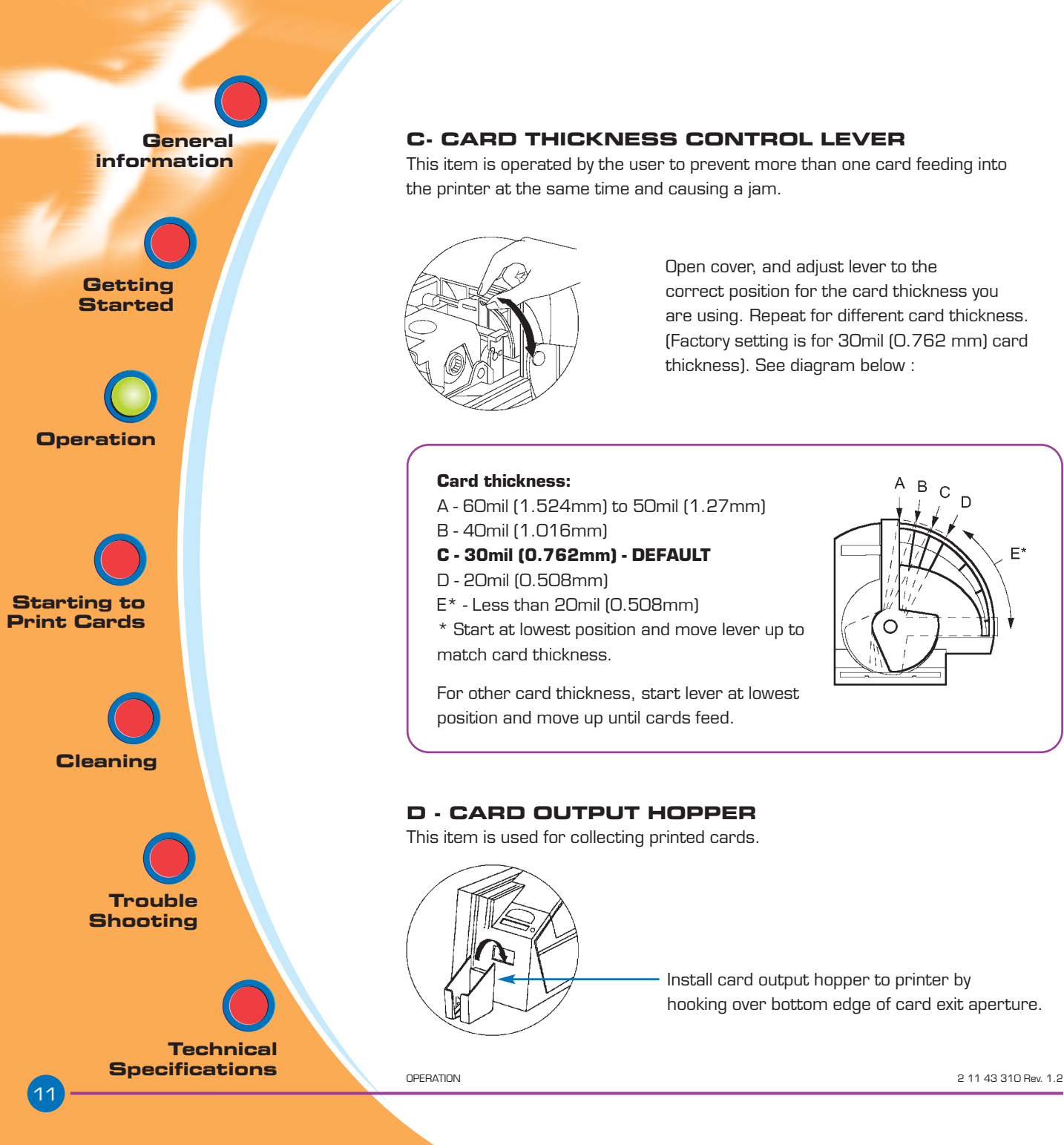

#### **C- CARD THICKNESS CONTROL LEVER**

This item is operated by the user to prevent more than one card feeding into the printer at the same time and causing a jam.

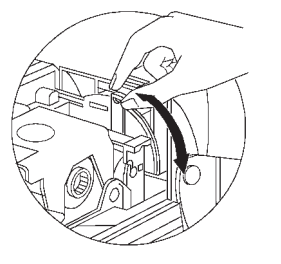

Open cover, and adjust lever to the correct position for the card thickness you are using. Repeat for different card thickness. (Factory setting is for 30mil (0.762 mm) card thickness). See diagram below :

#### **Card thickness:**

- A 60mil (1.524mm) to 50mil (1.27mm)
- B 40mil (1.016mm)
- **C 30mil (0.762mm) DEFAULT**
- D 20mil (0.508mm)
- E\* Less than 20mil (0.508mm)

\* Start at lowest position and move lever up to match card thickness.

For other card thickness, start lever at lowest position and move up until cards feed.

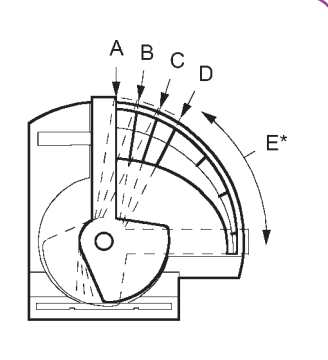

#### **D - CARD OUTPUT HOPPER**

This item is used for collecting printed cards.

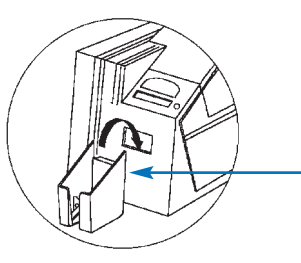

Install card output hopper to printer by hooking over bottom edge of card exit aperture.

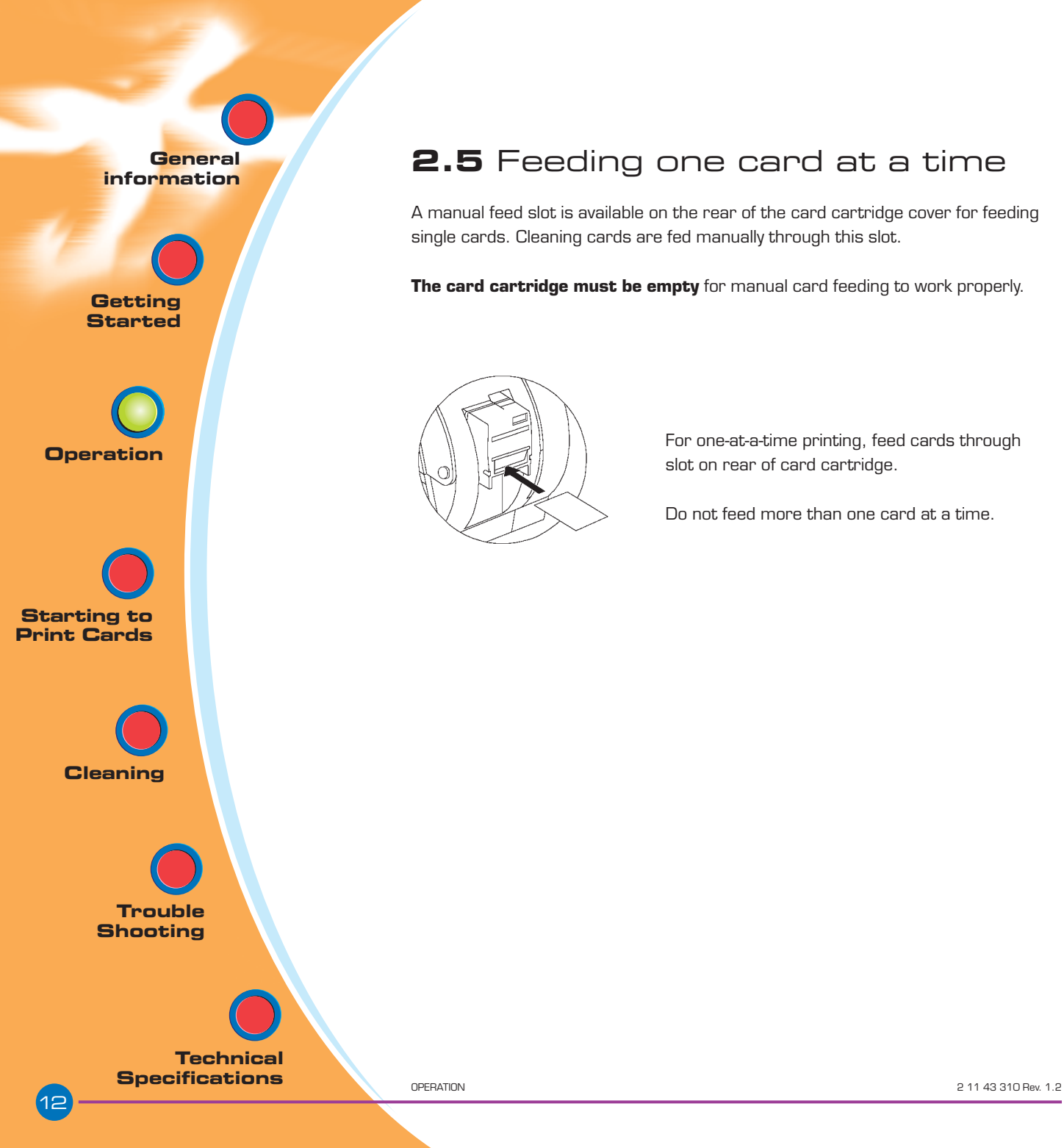

## **2.5** Feeding one card at a time

A manual feed slot is available on the rear of the card cartridge cover for feeding single cards. Cleaning cards are fed manually through this slot.

**The card cartridge must be empty** for manual card feeding to work properly.

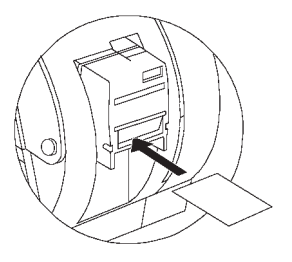

For one-at-a-time printing, feed cards through slot on rear of card cartridge.

Do not feed more than one card at a time.

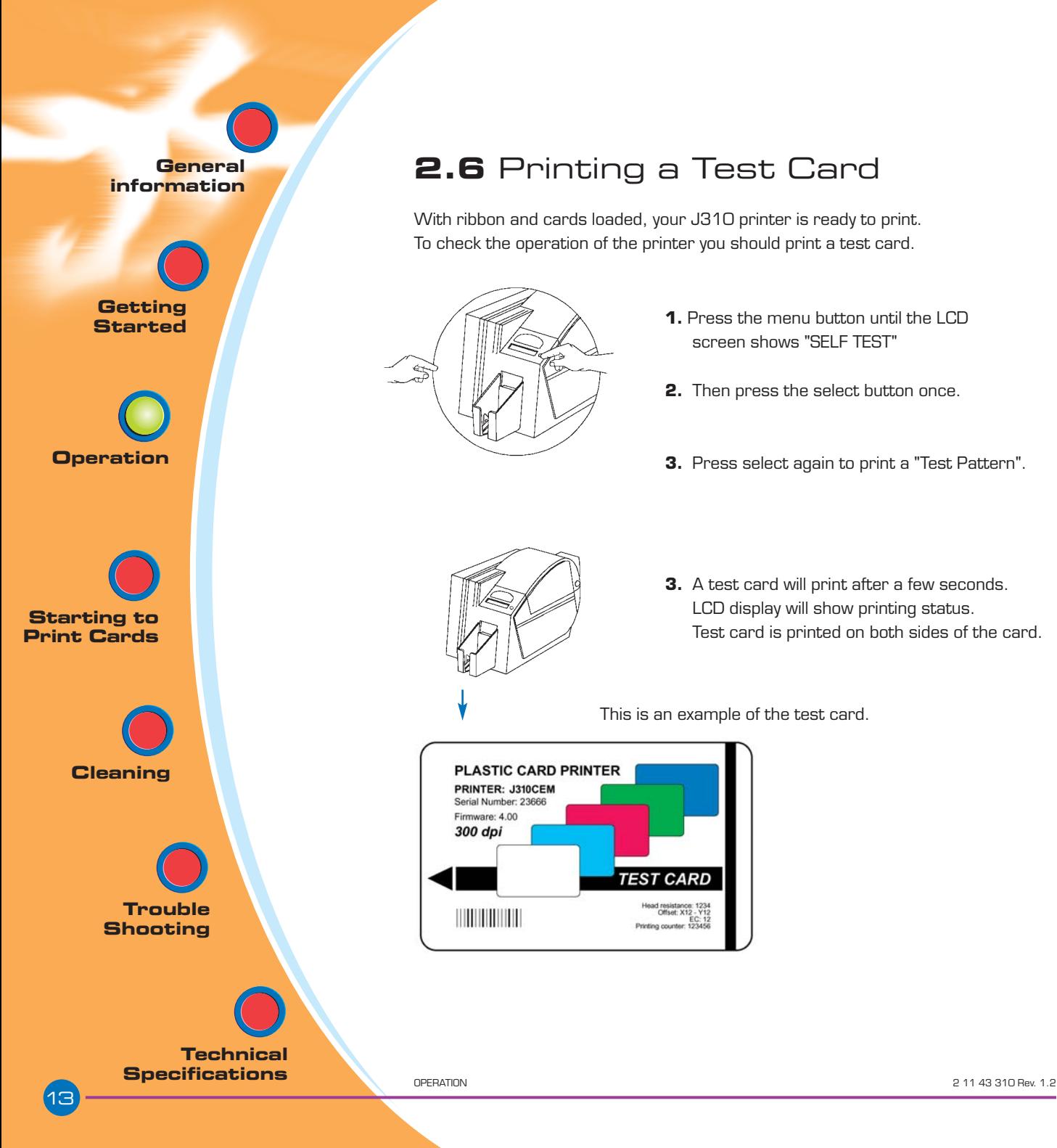

## **2.6** Printing a Test Card

With ribbon and cards loaded, your J310 printer is ready to print. To check the operation of the printer you should print a test card.

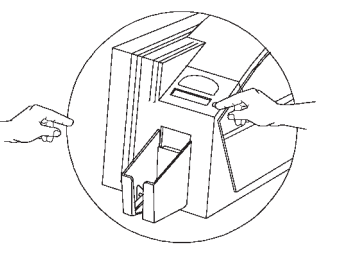

- **1.** Press the menu button until the LCD screen shows "SELF TEST"
- **2.** Then press the select button once.
- **3.** Press select again to print a "Test Pattern".

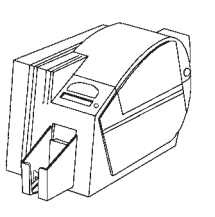

OPERATION

**3.** A test card will print after a few seconds. LCD display will show printing status. Test card is printed on both sides of the card.

This is an example of the test card.

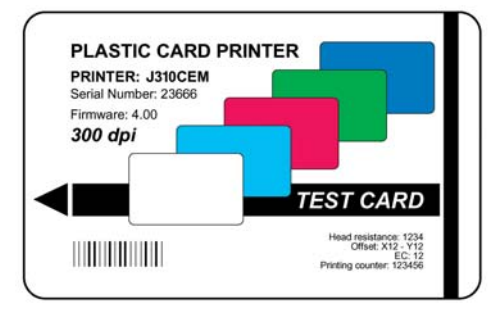

**Getting Started**

**Operation**

**Starting to Print Cards**

**Cleaning**

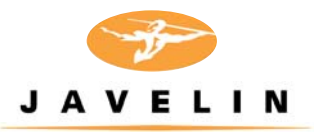

## **3** Starting to print cards

Printing with the J310 printer requires the Windows Printer Driver, your card design/issuing software or printer command level programming through the printer interface.

The J310 card printer can be used with any Windows 95/98, ME, 2000, XP or NT 4.0 operating system, using the drivers provided with the printer. Updated drivers can be downloaded from the engenyus website www.nbstechnologies.com

This section contains information on the printing of a single sided card in colour (using the 5-Panel colour ribbon YMCKO) and the Windows Printer Driver.

**Technical Specifications** STARTING TO PRINT CARDS STARTING TO PRINT CARDS 2 11 43 310 Rev. 1.2

**Trouble Shooting**

14

15 **General information Getting Started Operation Starting to Print Cards Cleaning Trouble Shooting Technical Specifications** 

#### **A-TO INSTALL THE J310 PRINTER DRIVER IN WINDOWS 95/98, USE THE FOLLOWING STEPS:**

**IMPORTANT NOTE** - ENSURE THAT YOUR PC PRINTER PORT IS SET TO STANDARD MODE AND ALSO ENSURE THAT YOU HAVE DELETED ANY PREVIOUS VERSIONS OF THIS PRINTER DRIVER. IF YOU HAVE ANY DOUBTS PLEASE CONTACT YOUR IT DEPARTMENT.

This installation uses CD drive 'D' as the installation drive with the printer used as stand alone.

- Start your computer and then Windows.
- Insert your 'engenyus Printer Driver Software' CD into the drive 'D'.
- Under Windows click the **Start** button, select **Settings**, then **Printers**.
- Double click on the **Add Printer icon** and also Next.
- Ensure **Local Printer** is selected and click on Next.
- Click on **Have Disk** and then type in **'D:\win95-98'** and click OK.
- J310 CARD PRINTER should be displayed after which click on Next.
- Choose **LPT1 : Standard (or ECP) Printer Port**, click on Next, select **Yes** to set as **Default Printer** and click on **Finish** to install.

The Printer Wizard will copy the necessary files to the PC for you and the J310 printer driver installation will be completed.

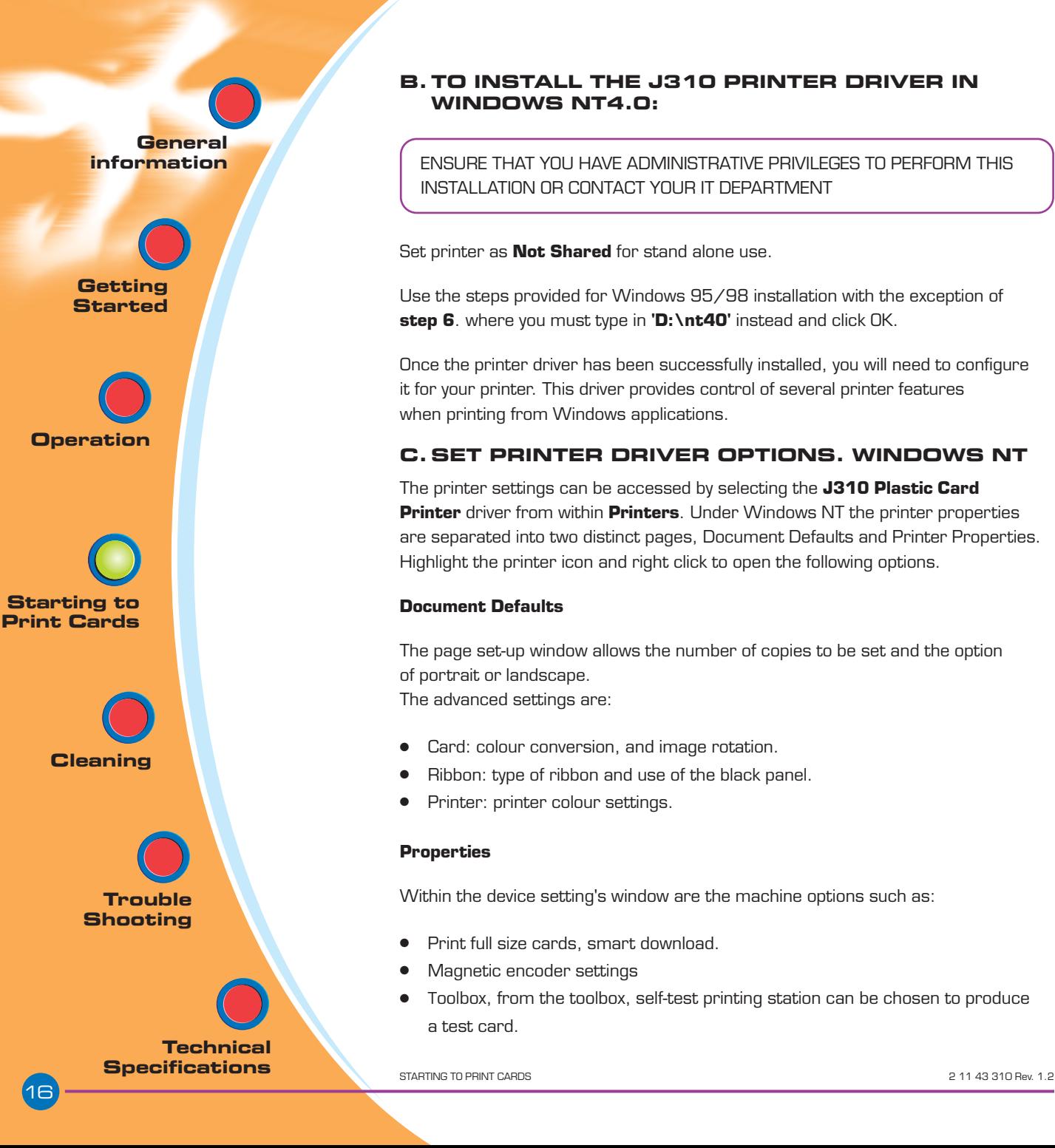

#### **B. TO INSTALL THE J310 PRINTER DRIVER IN WINDOWS NT4.0:**

ENSURE THAT YOU HAVE ADMINISTRATIVE PRIVILEGES TO PERFORM THIS INSTALLATION OR CONTACT YOUR IT DEPARTMENT

Set printer as **Not Shared** for stand alone use.

Use the steps provided for Windows 95/98 installation with the exception of **step 6**. where you must type in **'D:\nt40'** instead and click OK.

Once the printer driver has been successfully installed, you will need to configure it for your printer. This driver provides control of several printer features when printing from Windows applications.

#### **C. SET PRINTER DRIVER OPTIONS. WINDOWS NT**

The printer settings can be accessed by selecting the **J310 Plastic Card Printer** driver from within **Printers**. Under Windows NT the printer properties are separated into two distinct pages, Document Defaults and Printer Properties. Highlight the printer icon and right click to open the following options.

#### **Document Defaults**

The page set-up window allows the number of copies to be set and the option of portrait or landscape.

The advanced settings are:

- Card: colour conversion, and image rotation.
- Ribbon: type of ribbon and use of the black panel.
- Printer: printer colour settings.

#### **Properties**

Within the device setting's window are the machine options such as:

- Print full size cards, smart download.
- Magnetic encoder settings
- Toolbox, from the toolbox, self-test printing station can be chosen to produce a test card.

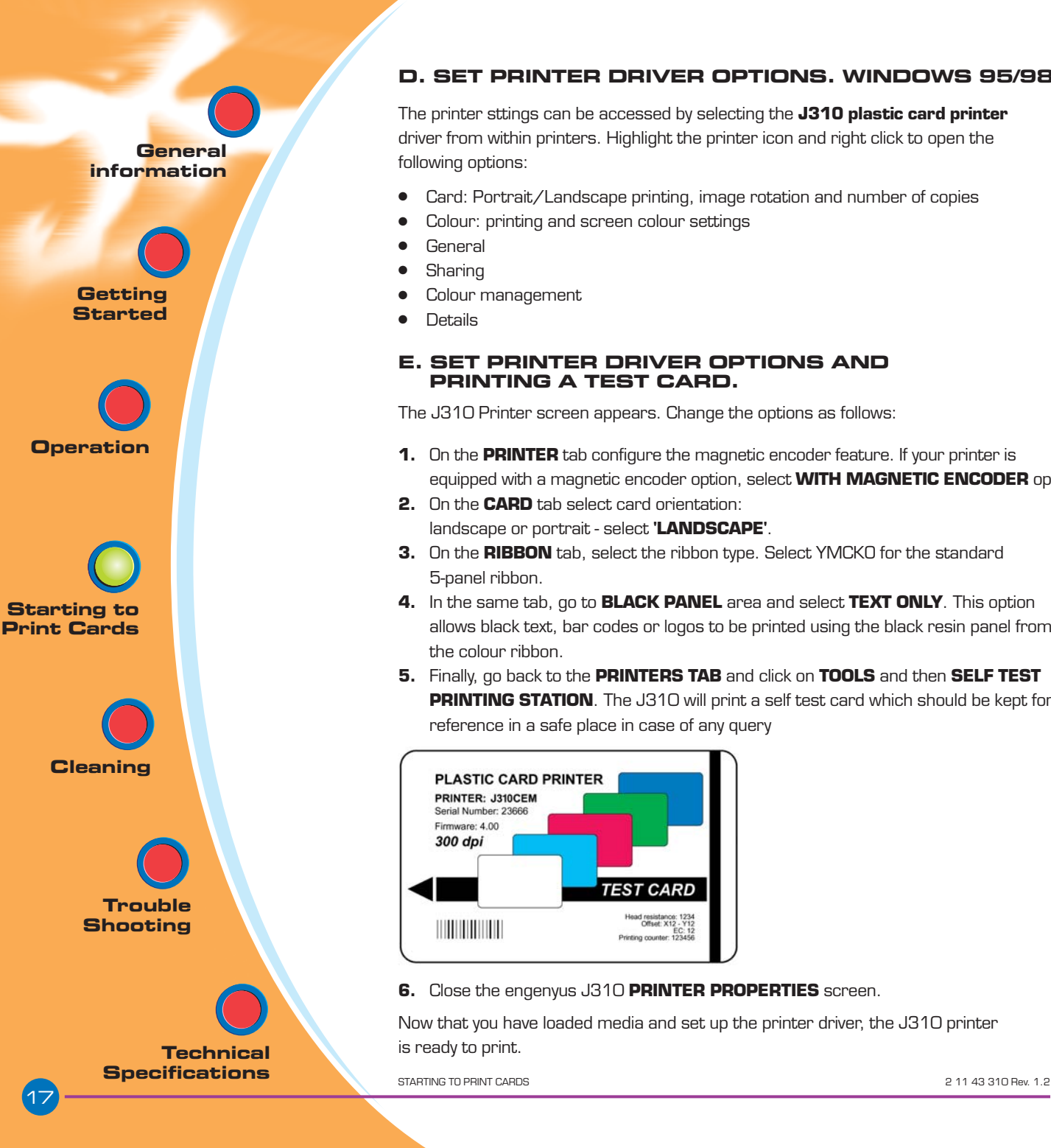

#### **D. SET PRINTER DRIVER OPTIONS. WINDOWS 95/98**

The printer sttings can be accessed by selecting the **J310 plastic card printer**  driver from within printers. Highlight the printer icon and right click to open the following options:

- Card: Portrait/Landscape printing, image rotation and number of copies
- Colour: printing and screen colour settings
- **General**
- **Sharing**
- Colour management
- **Details**

#### **E. SET PRINTER DRIVER OPTIONS AND PRINTING A TEST CARD.**

The J310 Printer screen appears. Change the options as follows:

- **1.** On the **PRINTER** tab configure the magnetic encoder feature. If your printer is equipped with a magnetic encoder option, select **WITH MAGNETIC ENCODER** option.
- **2.** On the **CARD** tab select card orientation: landscape or portrait - select **'LANDSCAPE'**.
- **3.** On the **RIBBON** tab, select the ribbon type. Select YMCKO for the standard 5-panel ribbon.
- **4.** In the same tab, go to **BLACK PANEL** area and select **TEXT ONLY**. This option allows black text, bar codes or logos to be printed using the black resin panel from the colour ribbon.
- **5.** Finally, go back to the **PRINTERS TAB** and click on **TOOLS** and then **SELF TEST PRINTING STATION**. The J310 will print a self test card which should be kept for reference in a safe place in case of any query

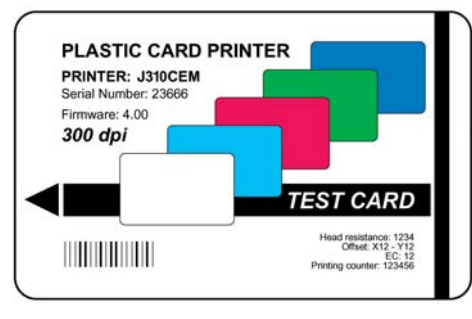

**6.** Close the engenyus J310 **PRINTER PROPERTIES** screen.

Now that you have loaded media and set up the printer driver, the J310 printer is ready to print.

**Getting Started**

**Operation**

**Starting to Print Cards**

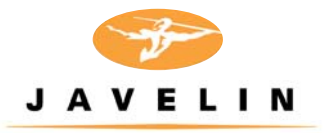

## **4** Cleaning

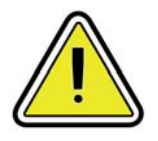

#### **PROTECT YOUR FACTORY WARRANTY !**

The recommended maintenance procedures must be performed to maintain your factory warranty.

Other than the recommended cleaning procedures described in this manual, allow only engenyus authorised technicians to service the J310 printer.

**NEVER** loosen, tighten, adjust, or bend, etc. a part or cable inside the printer.

**NEVER** use a high pressure air compressor to remove particles in the printer.

**Cleaning**

**Trouble Shooting**

 $1\Omega$ 

**Technical Specifications** 

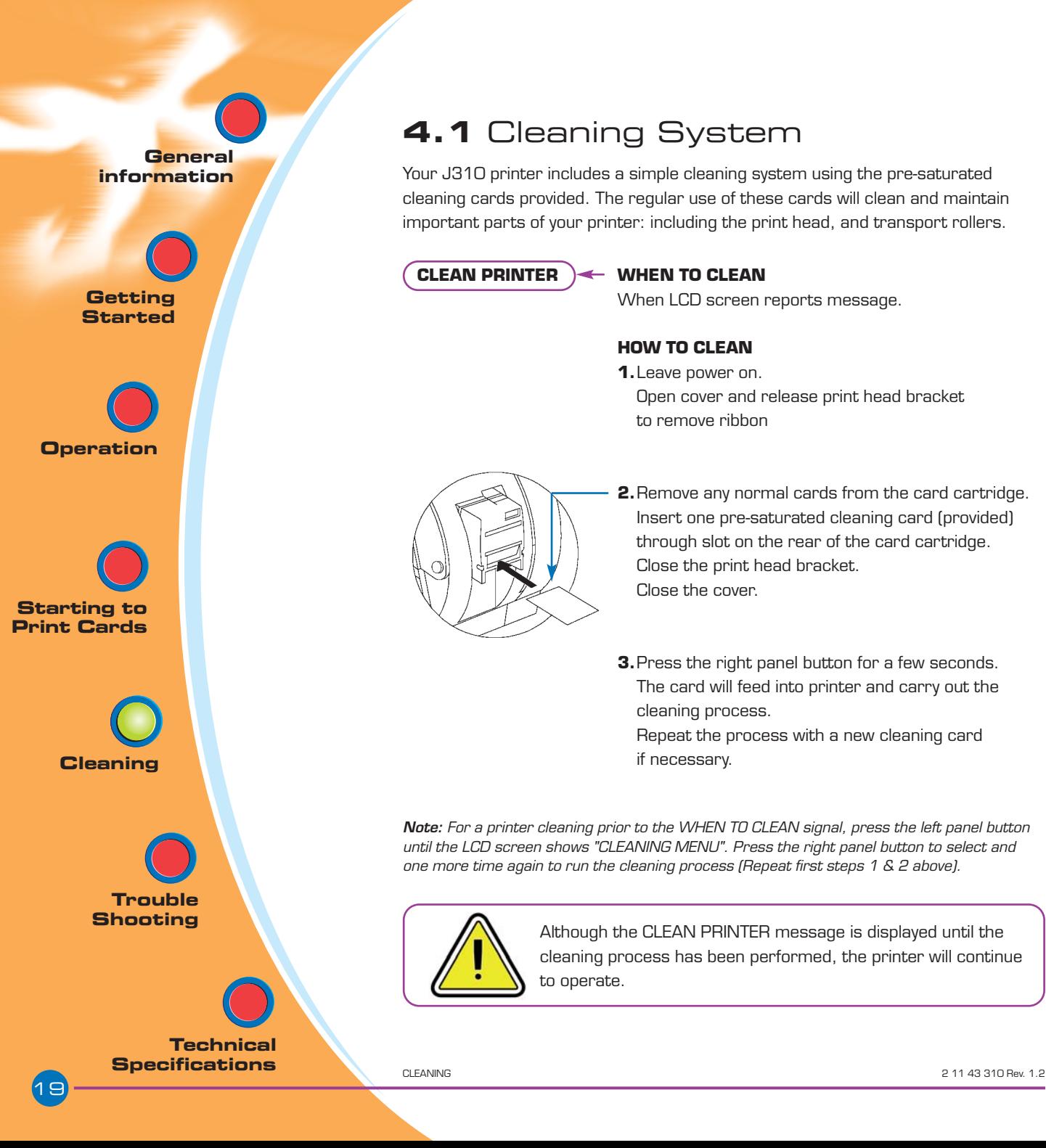

## **4.1** Cleaning System

Your J310 printer includes a simple cleaning system using the pre-saturated cleaning cards provided. The regular use of these cards will clean and maintain important parts of your printer: including the print head, and transport rollers.

**CLEAN PRINTER**  $\rightarrow$  **WHEN TO CLEAN** 

When LCD screen reports message.

#### **HOW TO CLEAN**

**1.**Leave power on. Open cover and release print head bracket to remove ribbon

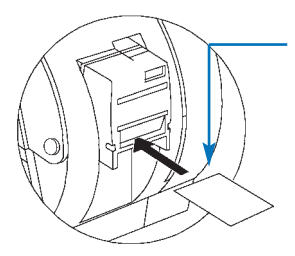

**2.**Remove any normal cards from the card cartridge. Insert one pre-saturated cleaning card (provided) through slot on the rear of the card cartridge. Close the print head bracket. Close the cover.

**3.**Press the right panel button for a few seconds. The card will feed into printer and carry out the cleaning process. Repeat the process with a new cleaning card

if necessary.

*Note: For a printer cleaning prior to the WHEN TO CLEAN signal, press the left panel button until the LCD screen shows "CLEANING MENU". Press the right panel button to select and one more time again to run the cleaning process (Repeat first steps 1 & 2 above).*

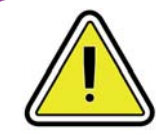

Although the CLEAN PRINTER message is displayed until the cleaning process has been performed, the printer will continue to operate.

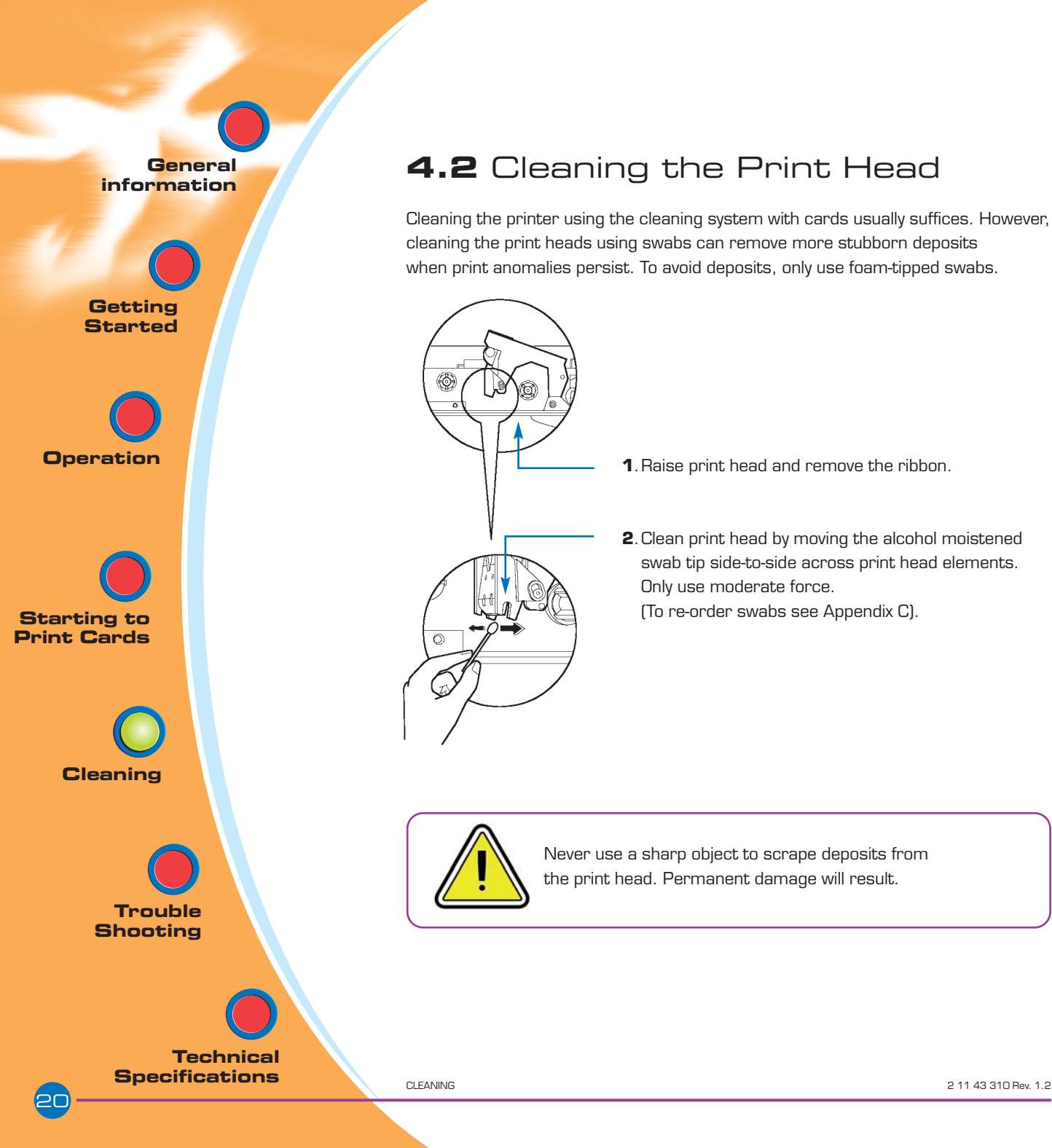

## **4.2** Cleaning the Print Head

Cleaning the printer using the cleaning system with cards usually suffices. However, cleaning the print heads using swabs can remove more stubborn deposits when print anomalies persist. To avoid deposits, only use foam-tipped swabs.

> **1**.Raise print head and remove the ribbon. **2**.Clean print head by moving the alcohol moistened swab tip side-to-side across print head elements. Only use moderate force. (To re-order swabs see Appendix C).

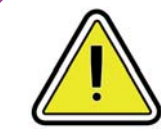

t.

Never use a sharp object to scrape deposits from the print head. Permanent damage will result.

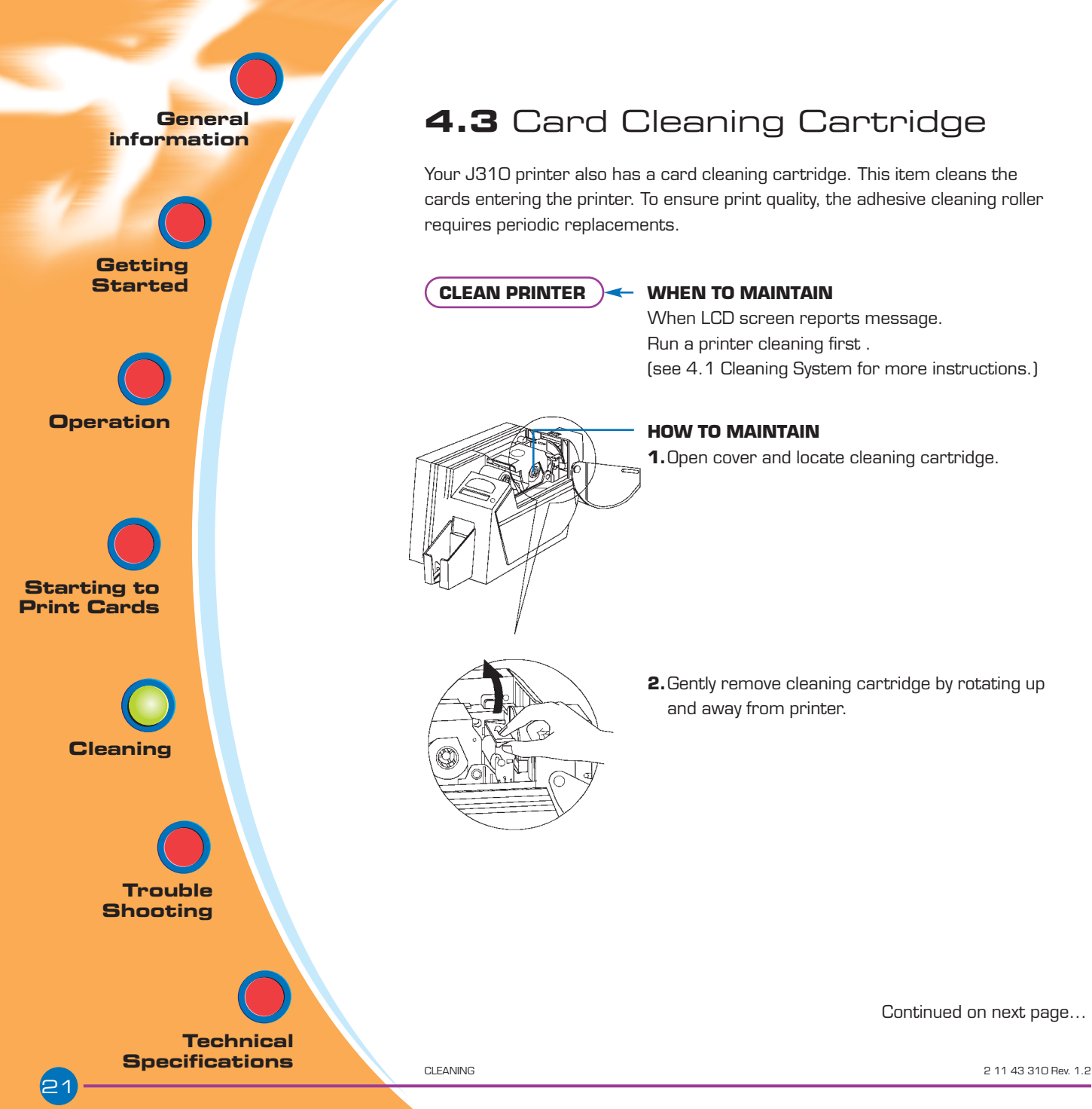

## **4.3** Card Cleaning Cartridge

Your J310 printer also has a card cleaning cartridge. This item cleans the cards entering the printer. To ensure print quality, the adhesive cleaning roller requires periodic replacements.

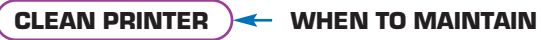

When LCD screen reports message. Run a printer cleaning first . (see 4.1 Cleaning System for more instructions.)

#### **HOW TO MAINTAIN**

**1.**Open cover and locate cleaning cartridge.

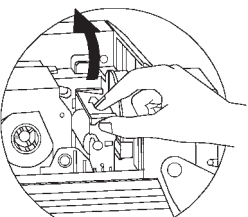

**2.** Gently remove cleaning cartridge by rotating up and away from printer.

Continued on next page...

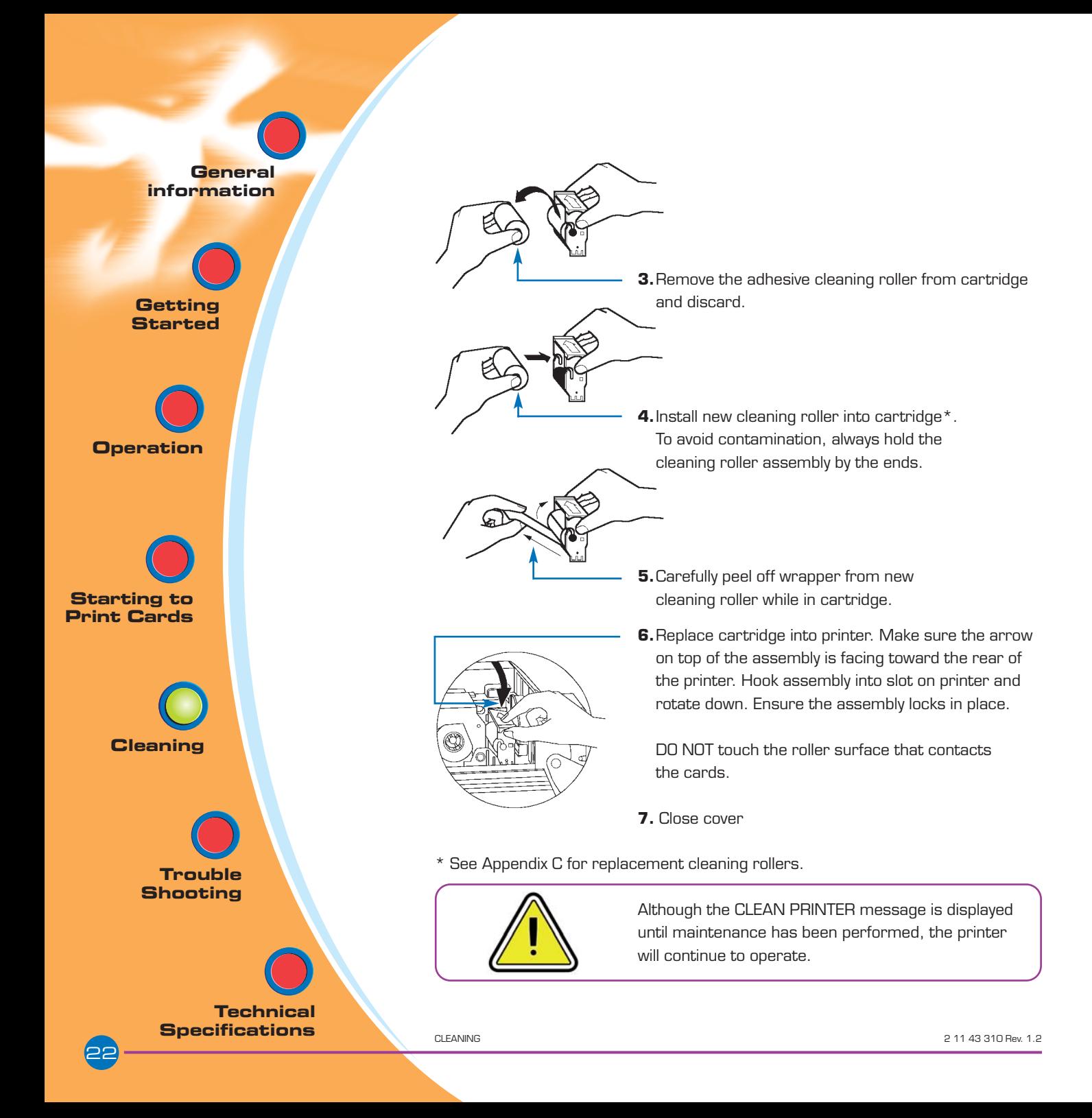

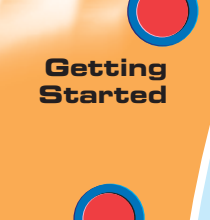

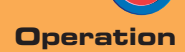

**Starting to Print Cards**

**Cleaning**

23

**Trouble Shooting**

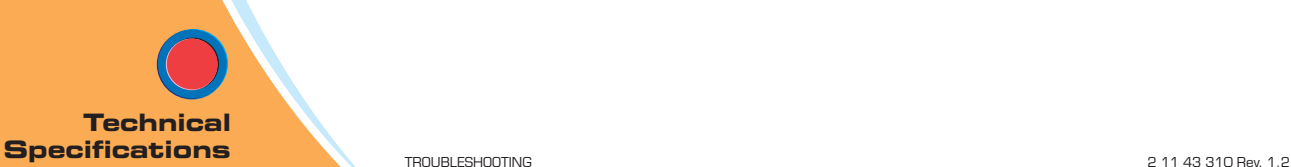

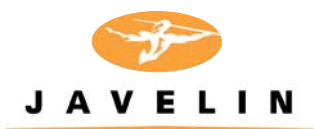

## **5** Troubleshooting

This section offers solutions to potential problems you may experience with your J310 printer. The table below lists the screen messages that will be displayed on the printer's LCD, both during normal operation and to alert operator of any error conditions. There is also some additional information dealing with quality issues concerning printing onto cards.

### **5.1** Interpreting LCD Display messages

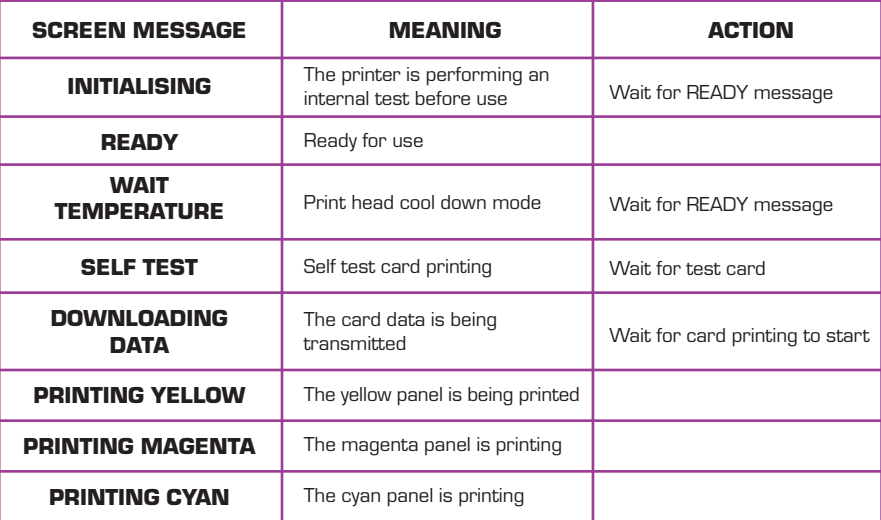

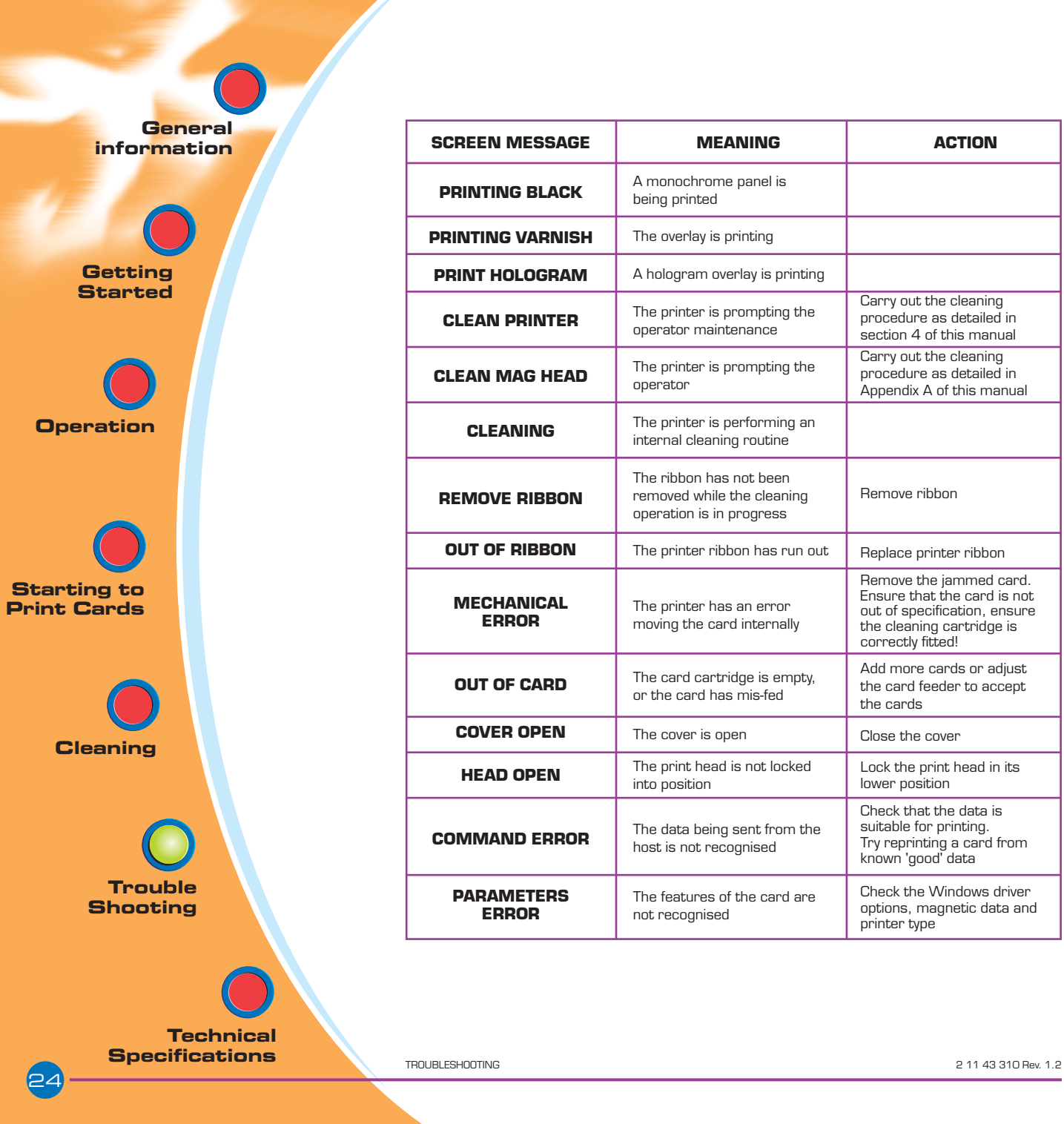

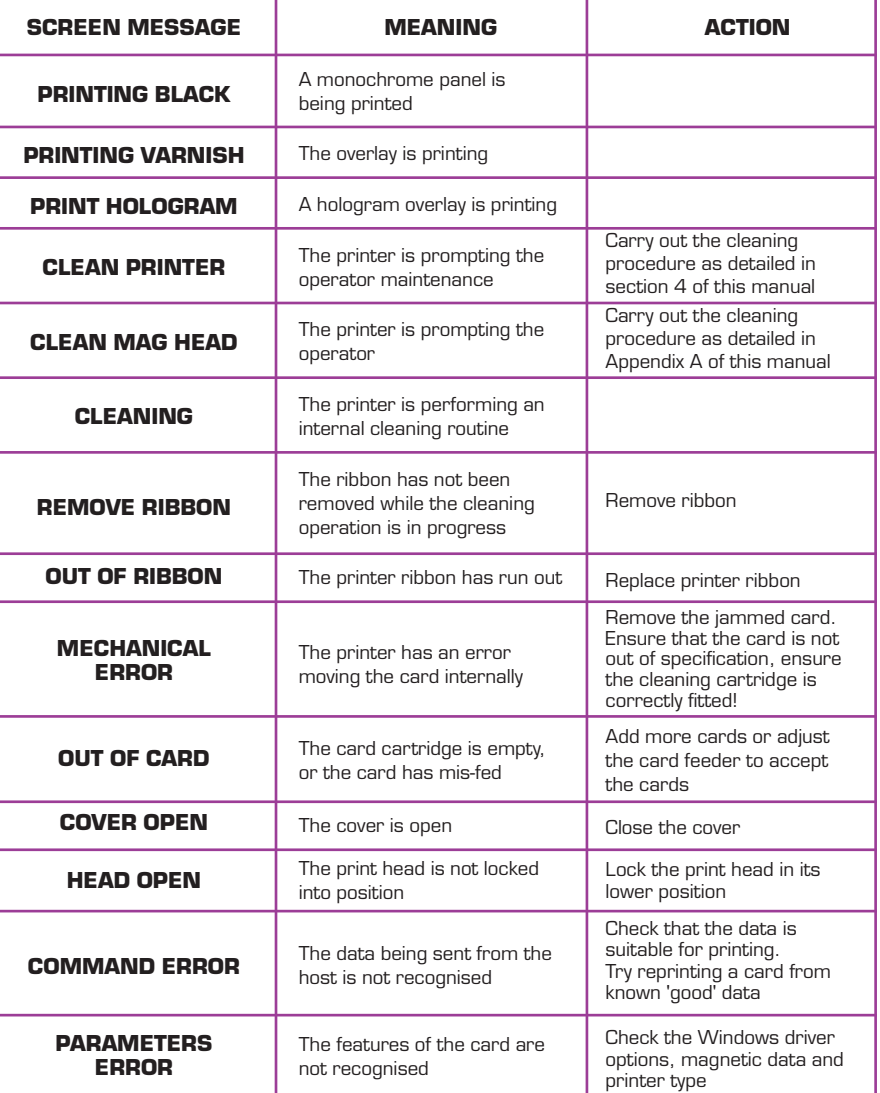

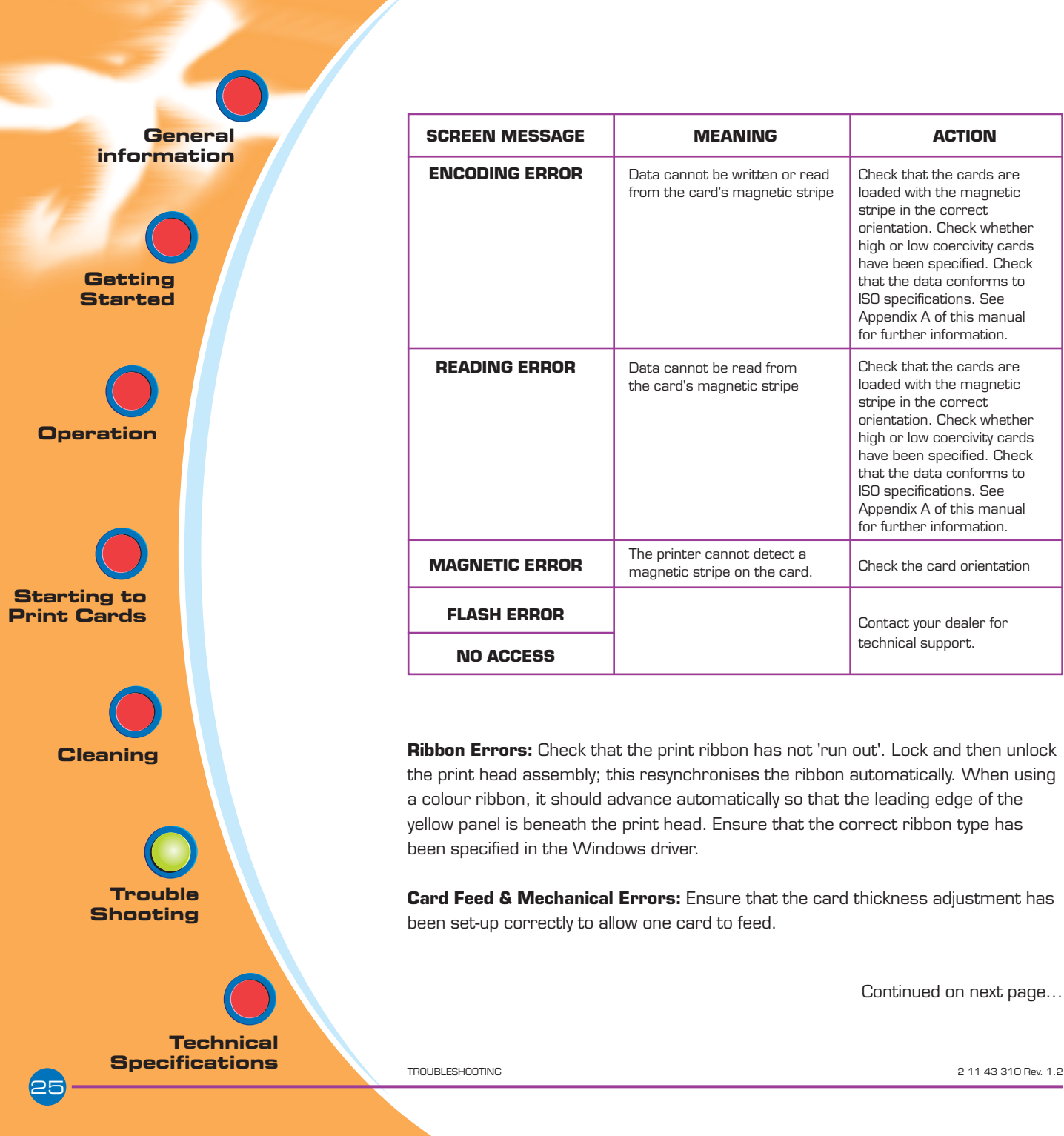

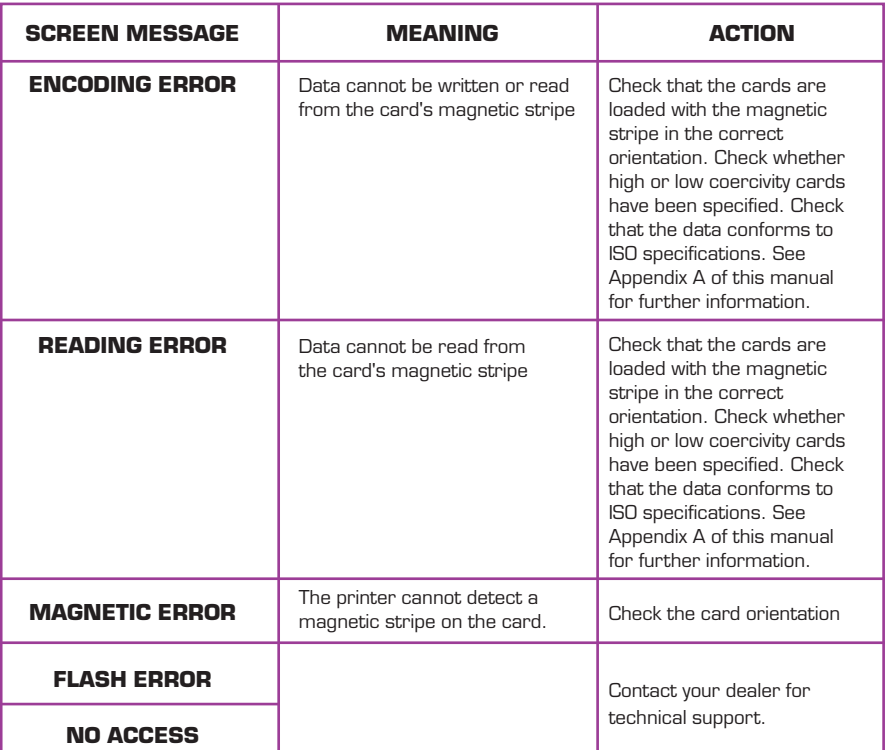

**Ribbon Errors:** Check that the print ribbon has not 'run out'. Lock and then unlock the print head assembly; this resynchronises the ribbon automatically. When using a colour ribbon, it should advance automatically so that the leading edge of the yellow panel is beneath the print head. Ensure that the correct ribbon type has been specified in the Windows driver.

**Card Feed & Mechanical Errors:** Ensure that the card thickness adjustment has been set-up correctly to allow one card to feed.

Continued on next page...

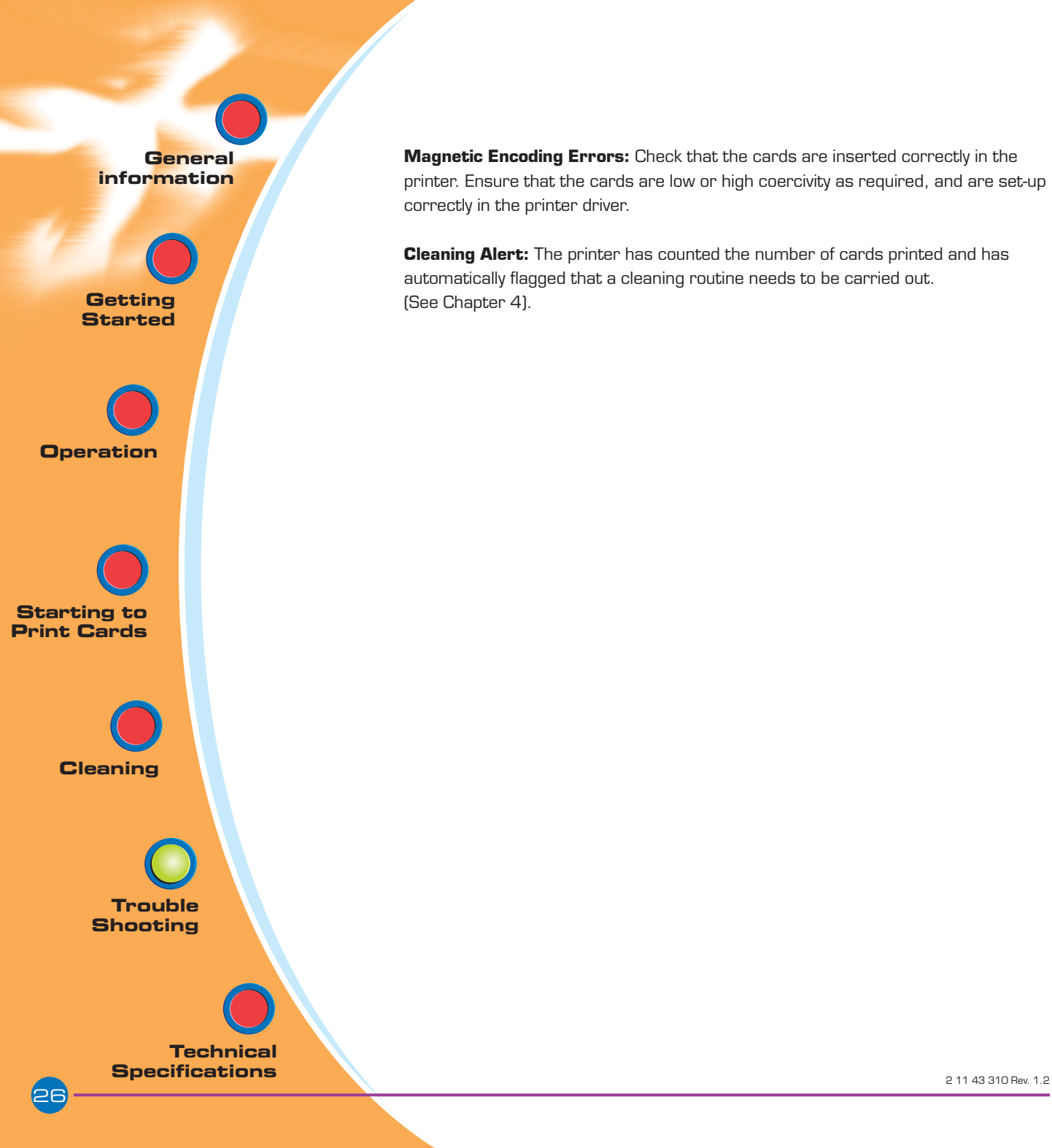

**Magnetic Encoding Errors:** Check that the cards are inserted correctly in the printer. Ensure that the cards are low or high coercivity as required, and are set-up correctly in the printer driver.

**Cleaning Alert:** The printer has counted the number of cards printed and has automatically flagged that a cleaning routine needs to be carried out. (See Chapter 4).

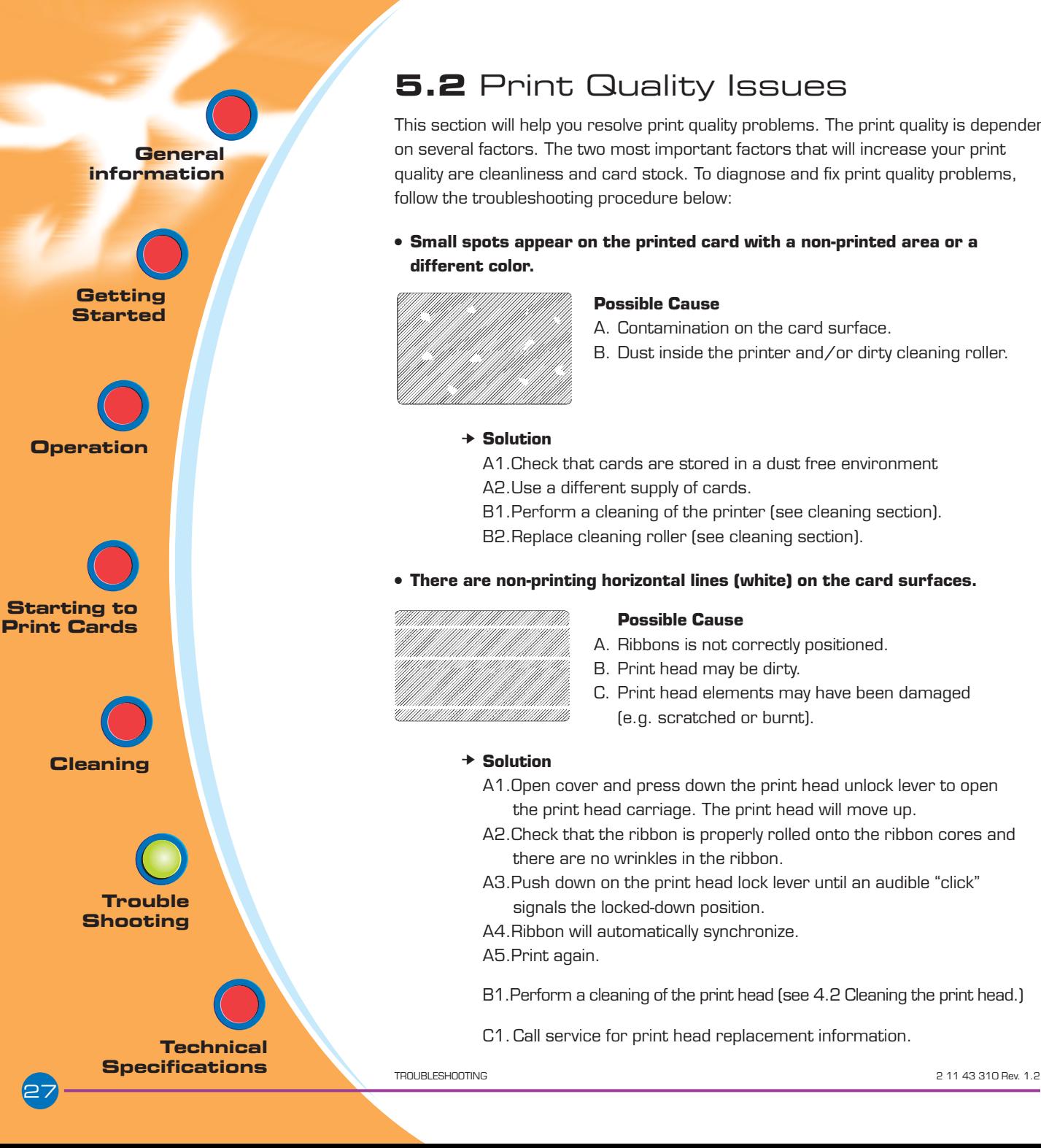

### **5.2** Print Quality Issues

This section will help you resolve print quality problems. The print quality is dependent on several factors. The two most important factors that will increase your print quality are cleanliness and card stock. To diagnose and fix print quality problems, follow the troubleshooting procedure below:

#### ● **Small spots appear on the printed card with a non-printed area or a different color.**

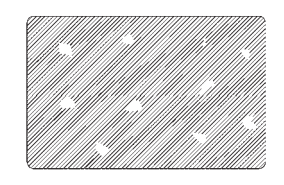

#### **Possible Cause**

- A. Contamination on the card surface.
- B. Dust inside the printer and/or dirty cleaning roller.

#### **→ Solution**

A1.Check that cards are stored in a dust free environment A2.Use a different supply of cards.

B1.Perform a cleaning of the printer (see cleaning section).

B2.Replace cleaning roller (see cleaning section).

#### ● **There are non-printing horizontal lines (white) on the card surfaces.**

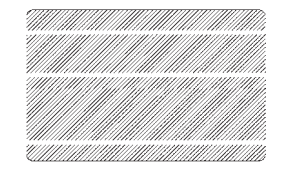

#### **Possible Cause**

A. Ribbons is not correctly positioned.

- B. Print head may be dirty.
- C. Print head elements may have been damaged (e.g. scratched or burnt).

#### **→ Solution**

- A1.Open cover and press down the print head unlock lever to open the print head carriage. The print head will move up.
- A2.Check that the ribbon is properly rolled onto the ribbon cores and there are no wrinkles in the ribbon.
- A3.Push down on the print head lock lever until an audible "click" signals the locked-down position.
- A4.Ribbon will automatically synchronize.
- A5.Print again.

B1.Perform a cleaning of the print head (see 4.2 Cleaning the print head.)

C1. Call service for print head replacement information.

TROUBLESHOOTING

28 **General information Getting Started Operation Starting to Print Cards Cleaning Trouble Shooting Technical Specifications** 

#### • **Printing shows very pale or inconsistent results.**

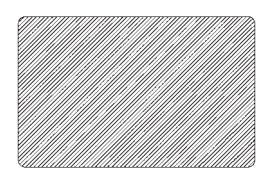

#### **Possible Cause**

- A. Ribbon may have been stored improperly or is damaged.
- B. Cards may not meet specifications.
- C. Contrast and/or Intensity may be set to values which are too high.
- D. Dust or embedded contamination on elements of the Print head.

#### **→ Solution**

- A1.Change ribbon and print again.
- B1.Use a different supply of cards.
- C1. Adjust contrast and/or Intensity values in software
- D1.Perform a cleaning of the Print head (see 4.2 Cleaning the print head.)

#### • **Printing shows blurry printed image.**

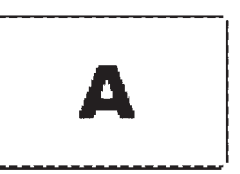

#### **Possible Cause**

- A. Ribbon may not be correctly positioned
- B. Ribbon may not be synchronized on the correct color panel position.
- C. Cards may not meet specifications.
- D. Dust inside the printer and/or dirty cleaning roller.

#### **→ Solution**

- A1. Open cover and press down the print head unlock lever to open the print head carriage. The print head will move up.
- A2. Check ribbon is properly rolled on ribbon cores.
- A3. Push down on the print head lock lever until an audible "click" signals the locked-down position.
- A4. Ribbon will automatically synchronize.
- A5. Print again.

Continued on next page...

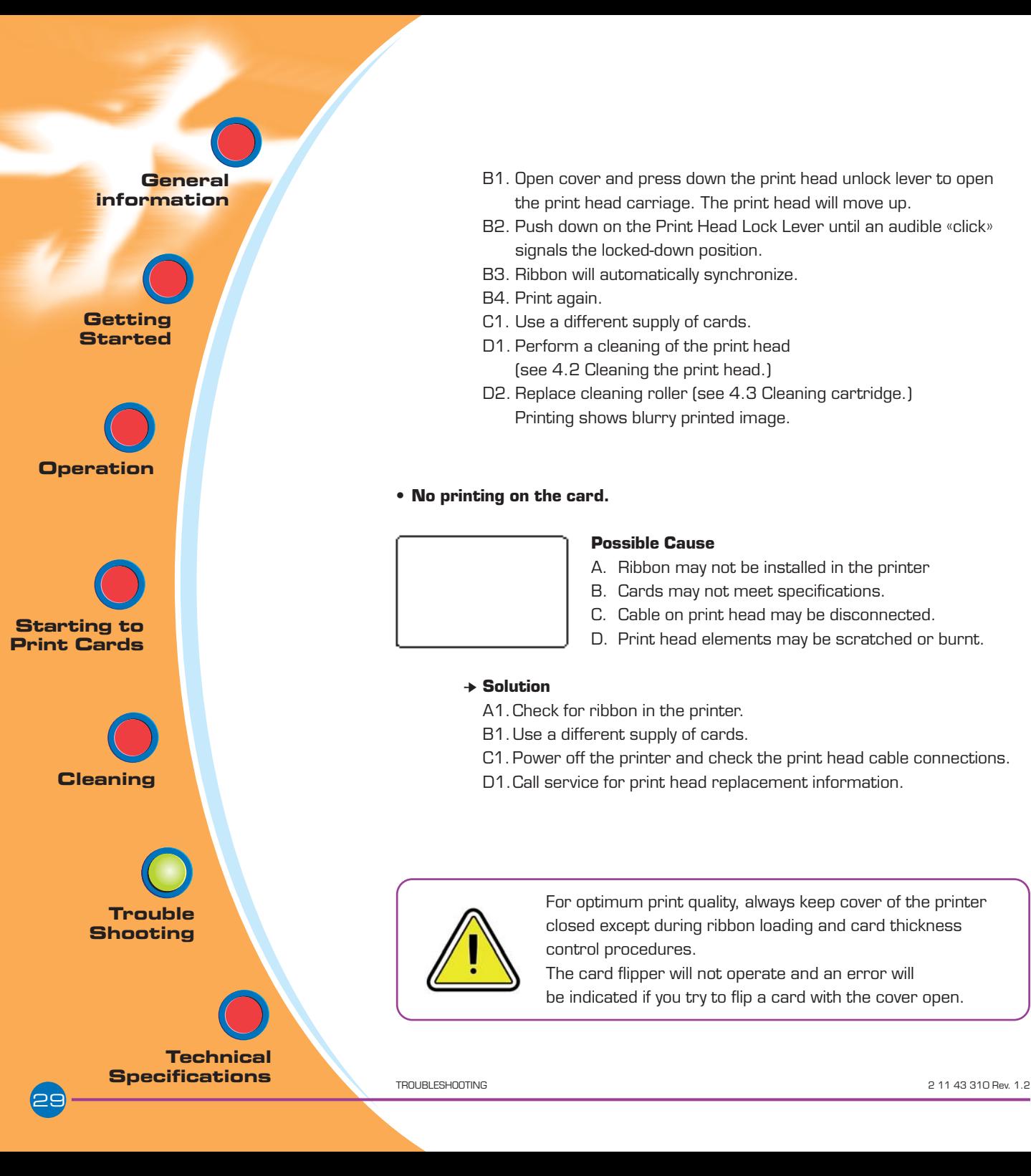

- B1. Open cover and press down the print head unlock lever to open the print head carriage. The print head will move up.
- B2. Push down on the Print Head Lock Lever until an audible «click» signals the locked-down position.
- B3. Ribbon will automatically synchronize.
- B4. Print again.
- C1. Use a different supply of cards.
- D1. Perform a cleaning of the print head (see 4.2 Cleaning the print head.)
- D2. Replace cleaning roller (see 4.3 Cleaning cartridge.) Printing shows blurry printed image.

#### • **No printing on the card.**

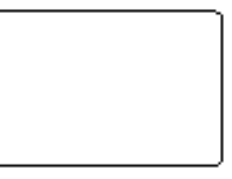

#### **Possible Cause**

- A. Ribbon may not be installed in the printer
- B. Cards may not meet specifications.
- C. Cable on print head may be disconnected.
- D. Print head elements may be scratched or burnt.

#### **→ Solution**

- A1.Check for ribbon in the printer.
- B1.Use a different supply of cards.
- C1. Power off the printer and check the print head cable connections.
- D1.Call service for print head replacement information.

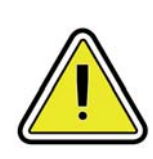

For optimum print quality, always keep cover of the printer closed except during ribbon loading and card thickness control procedures.

The card flipper will not operate and an error will be indicated if you try to flip a card with the cover open.

TROUBLESHOOTING

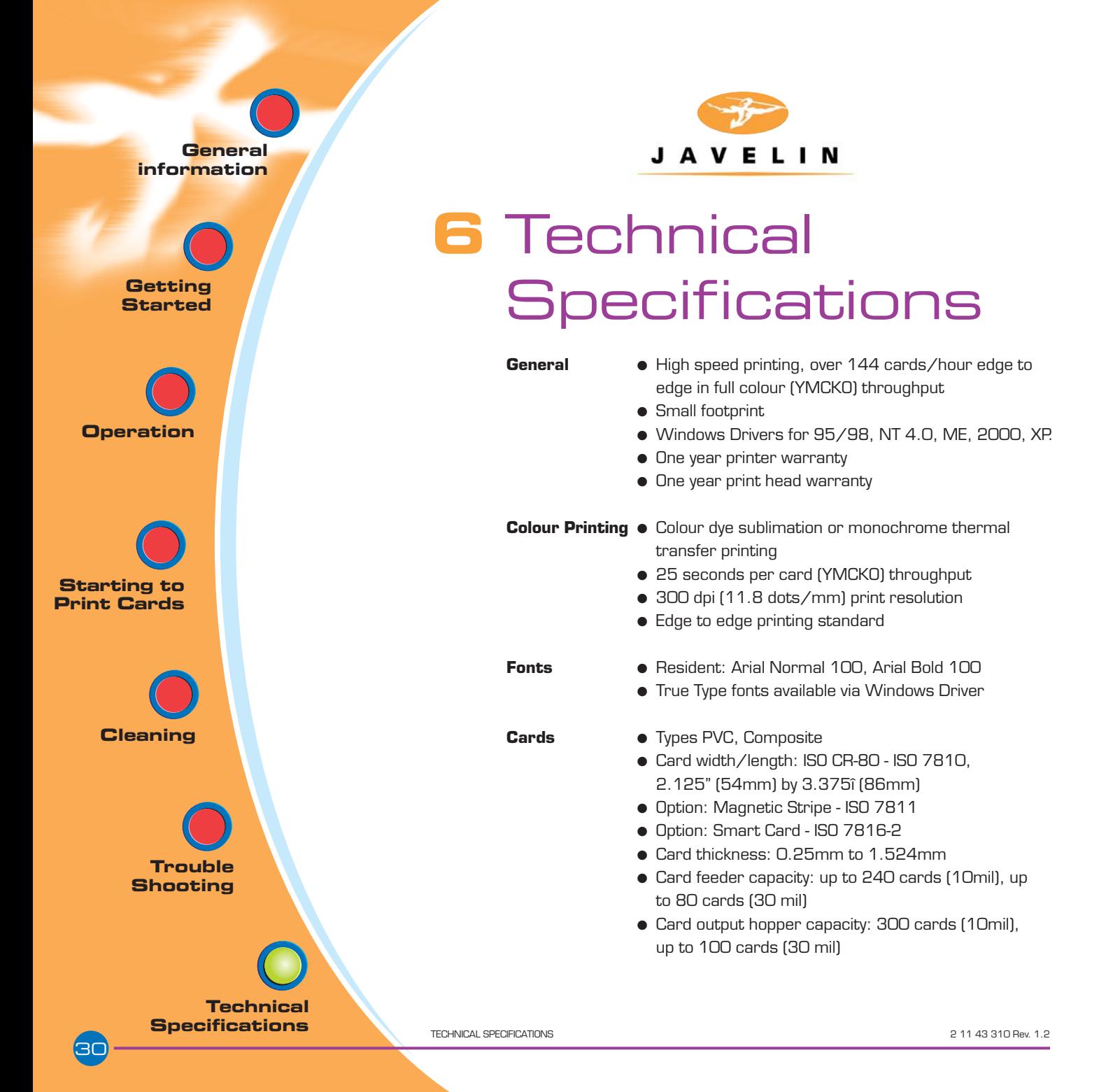

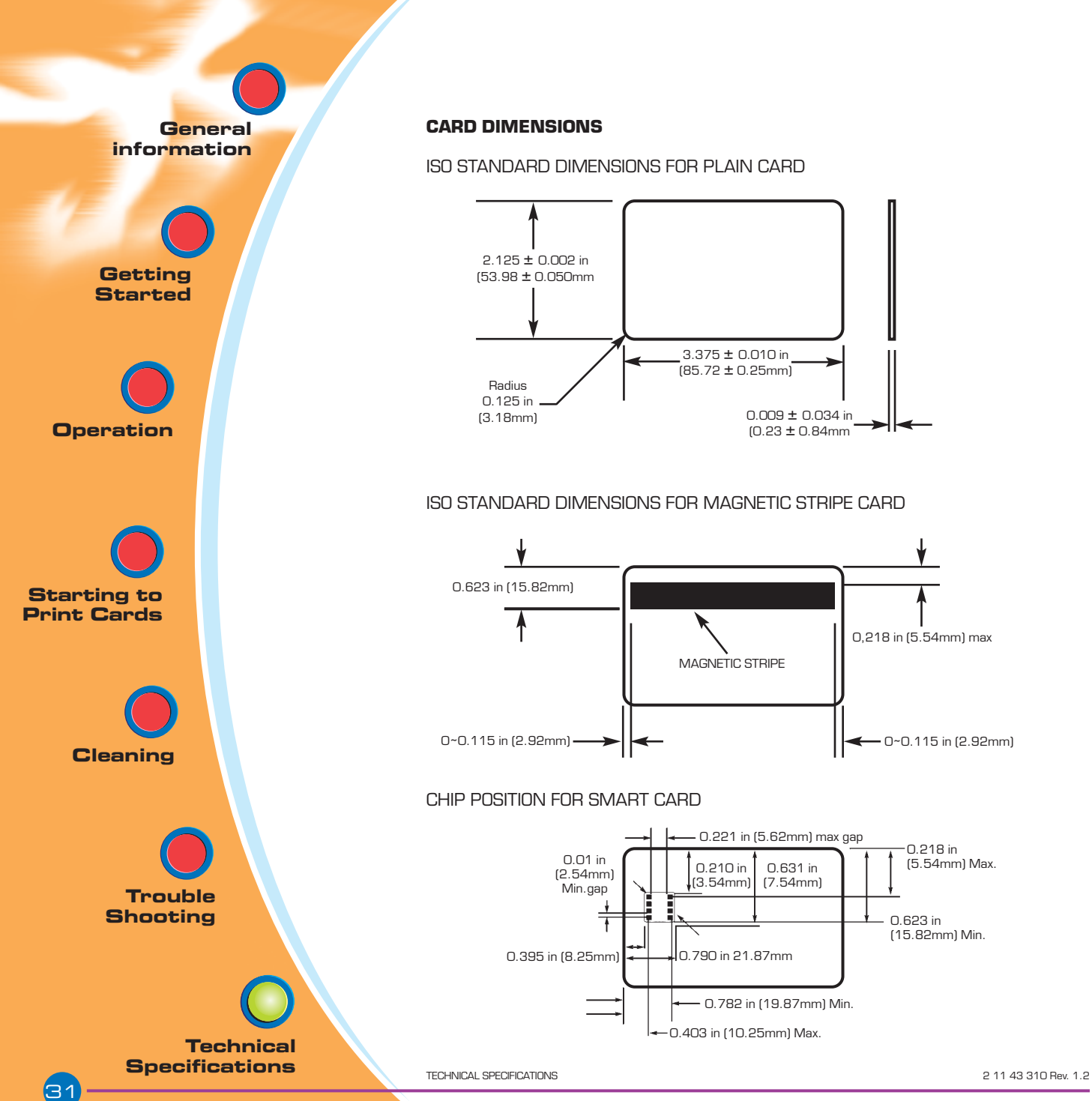

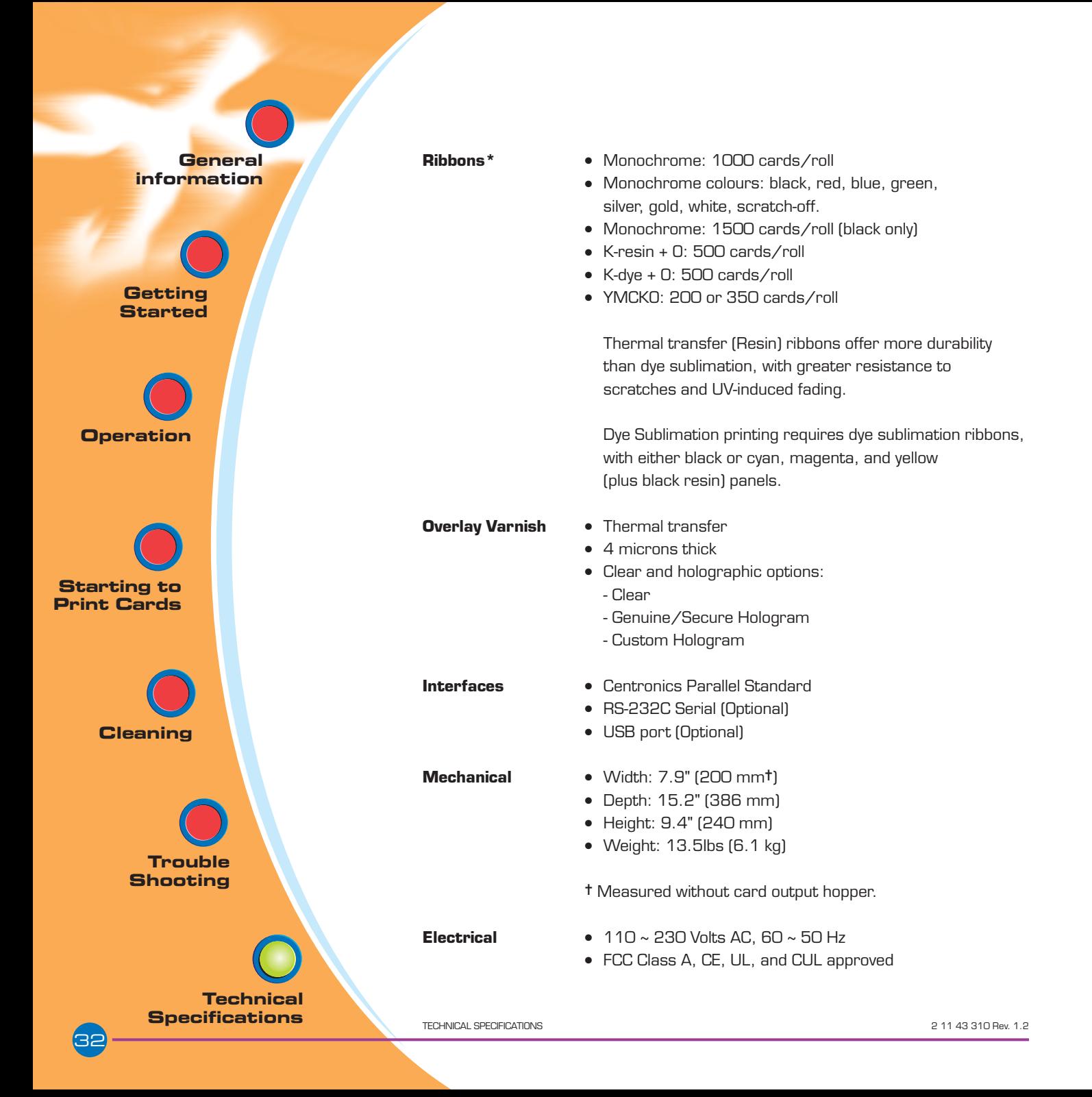

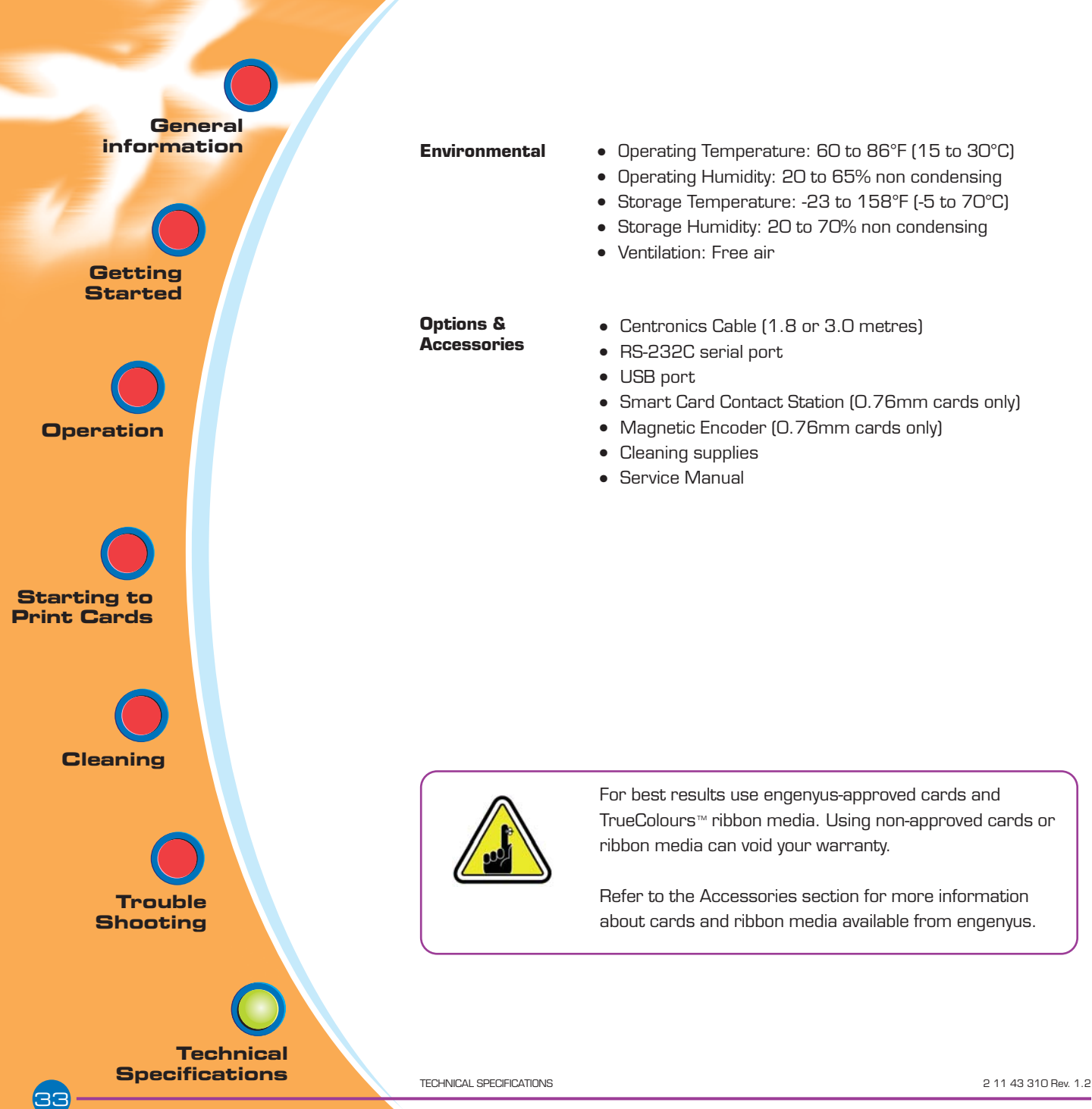

- Operating Temperature: 60 to 86°F (15 to 30°C)
- Operating Humidity: 20 to 65% non condensing
- Storage Temperature: -23 to 158°F (-5 to 70°C)
- Storage Humidity: 20 to 70% non condensing
- Ventilation: Free air

**Accessories**

- Centronics Cable (1.8 or 3.0 metres)
- RS-232C serial port
- USB port
- Smart Card Contact Station (0.76mm cards only)
- Magnetic Encoder (0.76mm cards only)
- Cleaning supplies
- Service Manual

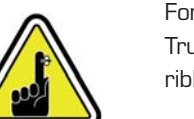

For best results use engenyus-approved cards and TrueColours<sup>™</sup> ribbon media. Using non-approved cards or ribbon media can void your warranty.

Refer to the Accessories section for more information about cards and ribbon media available from engenyus.

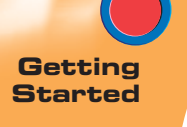

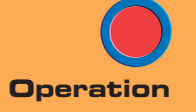

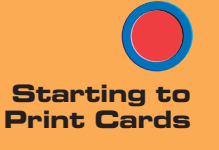

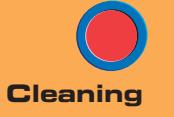

**Trouble Shooting**

34

**Technical Specifications** 

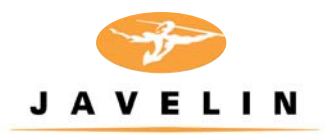

## Appendix A

### Magnetic Card Stripe Encoder

This section contains information on the additional operations of the J310 printers with magnetic card stripe encoder. (See Chapter 2 for location.)

#### **INTRODUCTION**

Operation and maintenance requirements for the J310 printer with the optional magnetic card stripe encoder. (See Chapter 2 for location). The magnetic encoder can be set for either high or low coercivity.

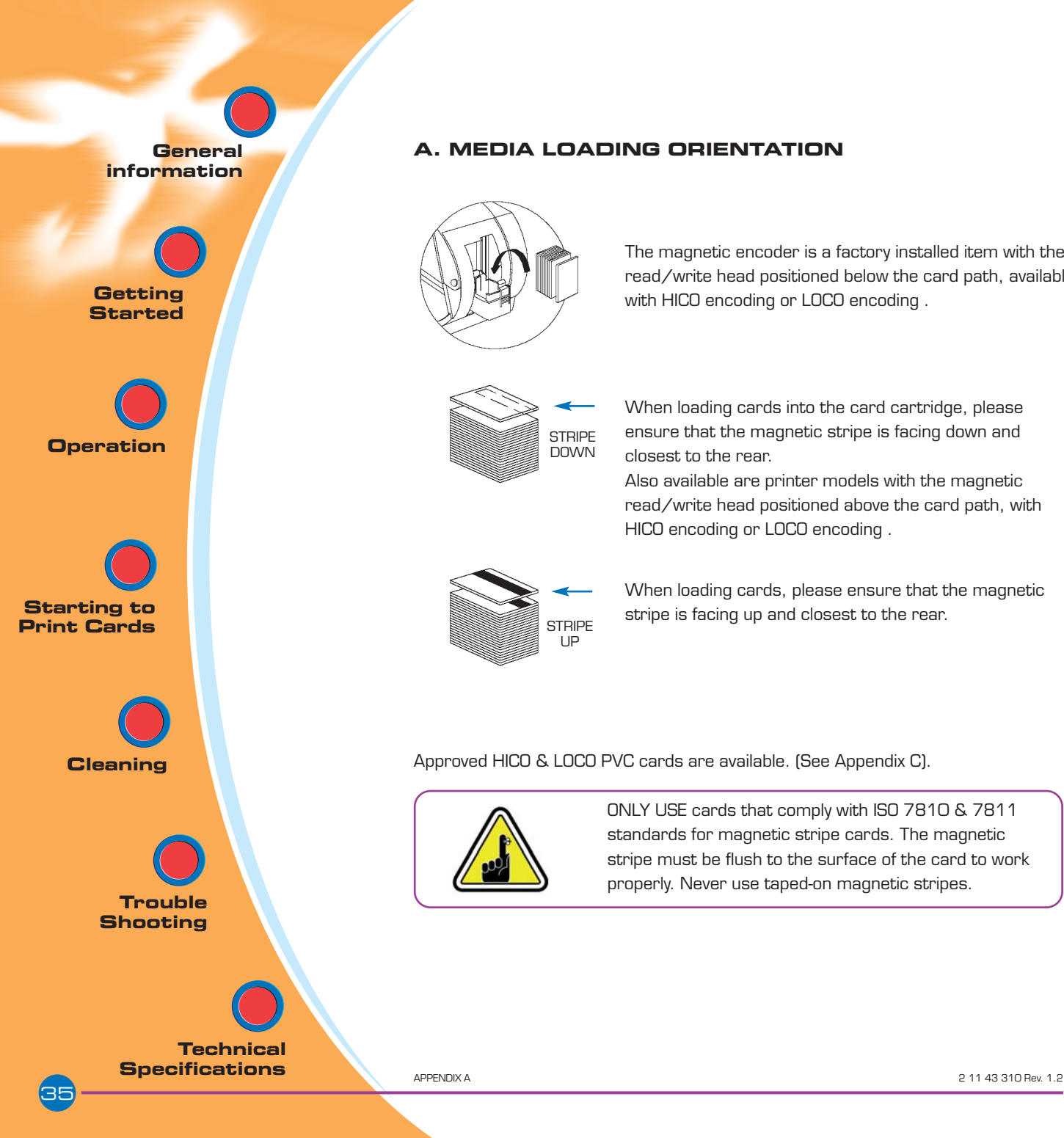

#### **A. MEDIA LOADING ORIENTATION**

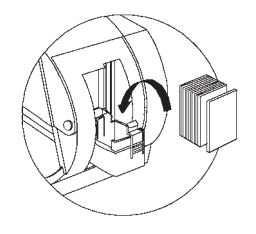

The magnetic encoder is a factory installed item with the read/write head positioned below the card path, available with HICO encoding or LOCO encoding .

When loading cards into the card cartridge, please ensure that the magnetic stripe is facing down and closest to the rear.

Also available are printer models with the magnetic read/write head positioned above the card path, with HICO encoding or LOCO encoding .

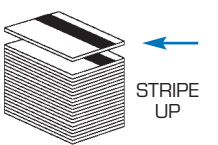

**STRIPE** DOWN

> When loading cards, please ensure that the magnetic stripe is facing up and closest to the rear.

#### Approved HICO & LOCO PVC cards are available. (See Appendix C).

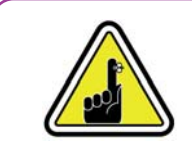

ONLY USE cards that comply with ISO 7810 & 7811 standards for magnetic stripe cards. The magnetic stripe must be flush to the surface of the card to work properly. Never use taped-on magnetic stripes.

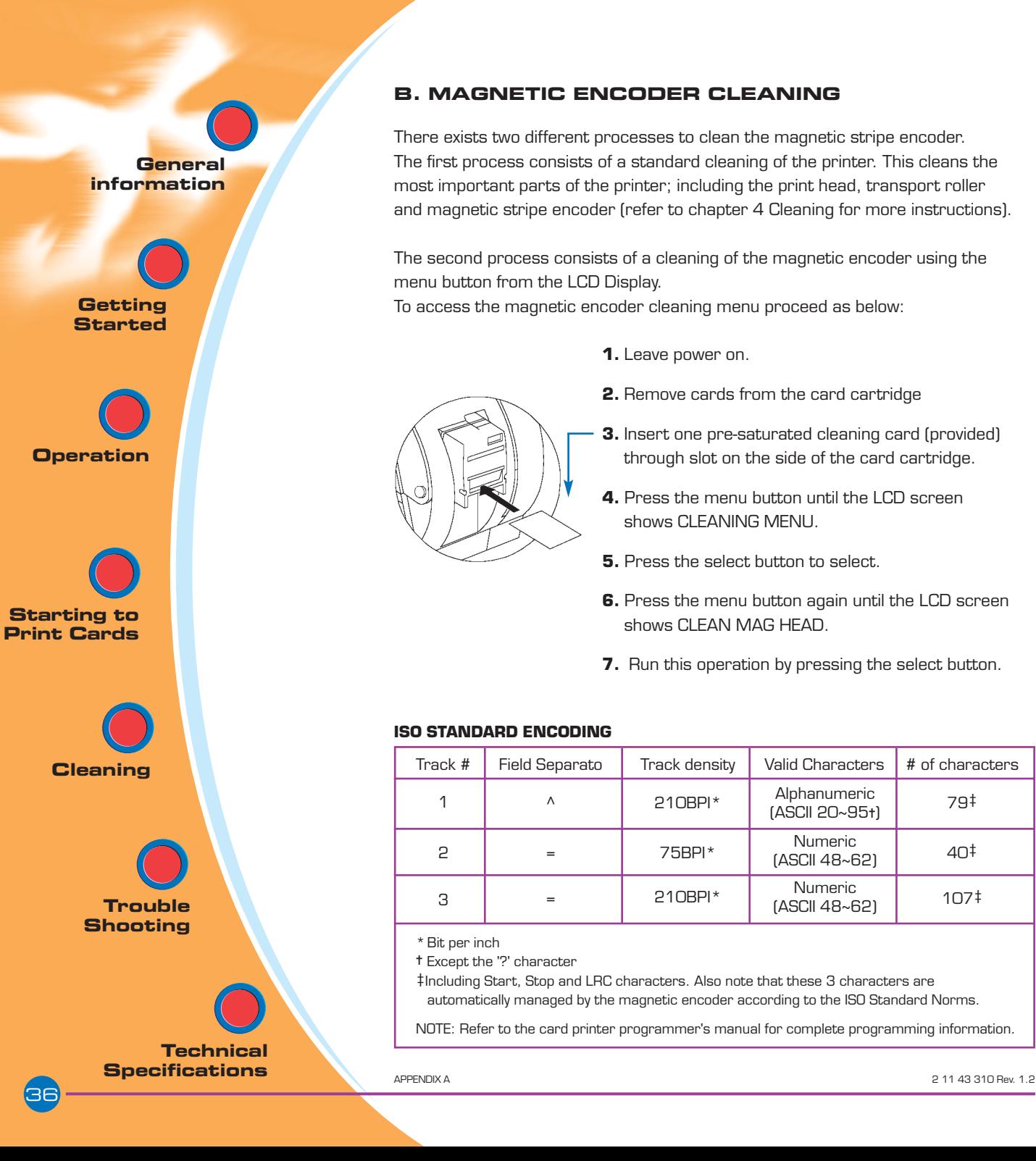

#### **B. MAGNETIC ENCODER CLEANING**

There exists two different processes to clean the magnetic stripe encoder. The first process consists of a standard cleaning of the printer. This cleans the most important parts of the printer; including the print head, transport roller and magnetic stripe encoder (refer to chapter 4 Cleaning for more instructions).

The second process consists of a cleaning of the magnetic encoder using the menu button from the LCD Display.

To access the magnetic encoder cleaning menu proceed as below:

- **1.** Leave power on.
- 
- **2.** Remove cards from the card cartridge
- **3.** Insert one pre-saturated cleaning card (provided) through slot on the side of the card cartridge.
- **4.** Press the menu button until the LCD screen shows CLEANING MENUL
- **5.** Press the select button to select.
- **6.** Press the menu button again until the LCD screen shows CLEAN MAG HEAD.
- **7.** Run this operation by pressing the select button.

#### **ISO STANDARD ENCODING**

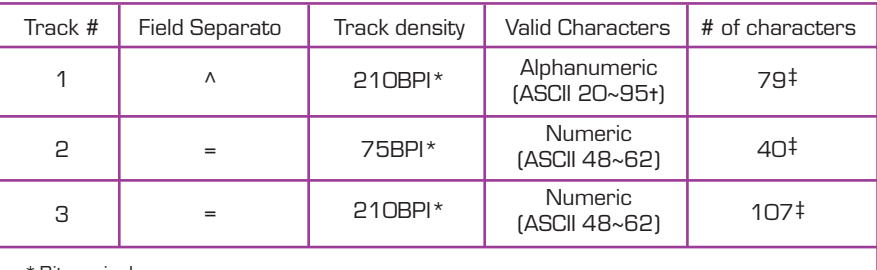

\*Bit per inch

✝ Except the '?' character

‡Including Start, Stop and LRC characters. Also note that these 3 characters are automatically managed by the magnetic encoder according to the ISO Standard Norms.

NOTE: Refer to the card printer programmer's manual for complete programming information.

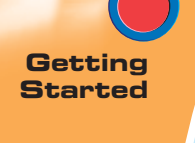

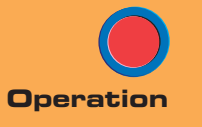

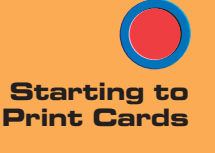

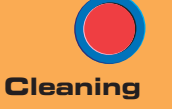

**Trouble Shooting**

37

**Technical Specifications** 

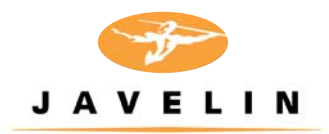

## Appendix B

### Smart Card Contact Station

This section contains information on the additional operations of the J310 printers with smart card contact stations. (See Chapter 2 for location.)

#### **INTRODUCTION**

Smart cards can be either 'memory' cards or contain memory and a micropressor. Data can be stored such as the holder's personal details together with advanced features such as security algorithms and biometic data such as fingerprint patterns.

The Javelin J310 CE and J310 CEM printers have a contact station to connect a serial interface to the smart card contacts. A suitable smart card coupler and associated software would be required external to the printer to communicate with the smart card. engenyus offers a range of integrated couplers (as detailed on page 43) for both contact, contactless (mifare) and 'combi' cards.

The J310 may be equipped with an optional contact station for programming smart cards (ISO 7816). This printer model responds to commands that position the cards at the contact station, where the printer connects to the contacts on the smart cards. All other printer operations remain the same as the standard J310 model.

APPENDIX B

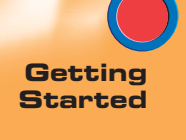

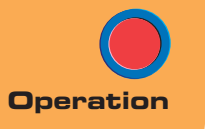

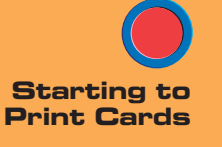

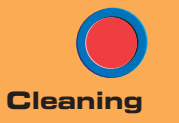

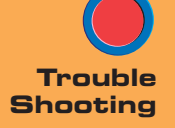

38

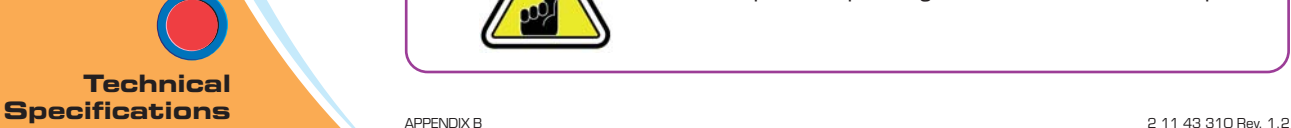

#### **A. MEDIA LOADING ORIENTATION**

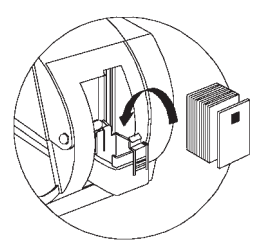

Position the cards with the smart card chip at the top of the card and towards the printer.

#### **B. SMART CARD CONTACT STATION INTERFACE**

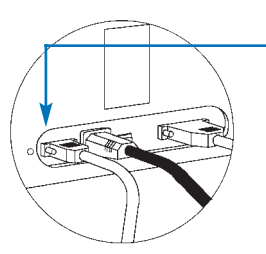

When a command to the parallel printer interface sends a card to the smart card contact station, the printer connects the smart card contact station to the female DB-9 connector on the rear of the printer.

An attached external smart card programmer can be used to program smart card chips.

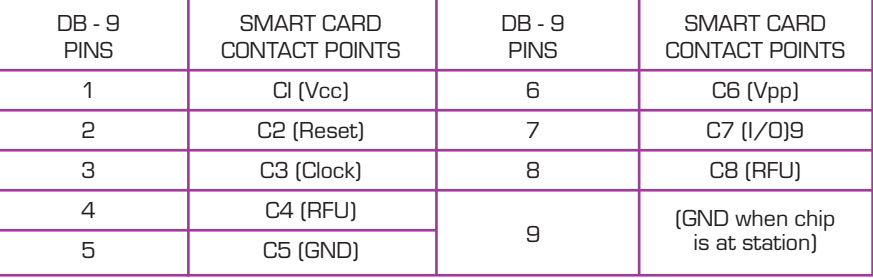

Refer to the card printer programmer's manual for complete programming information.

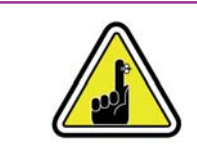

DO NOT position printing over the smart card chip.

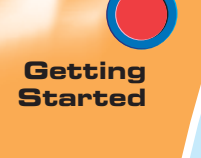

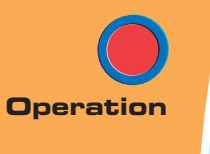

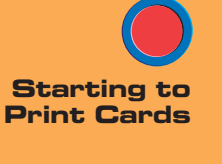

**Cleaning**

39

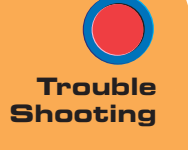

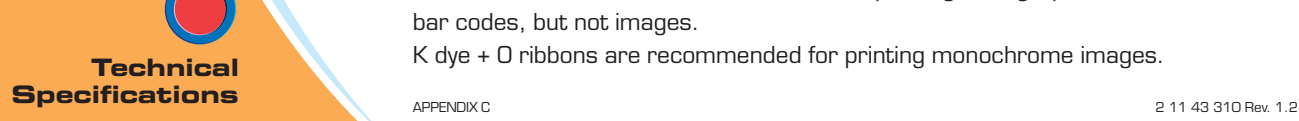

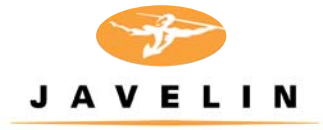

## Appendix C

### Accessories & supplies

Please contact your engenyus dealer to place an order for accessories and supplies.

#### **RIBBONS**

The J310 printer requires approved ribbons for optimum performance and print head life. The following ribbons may be used in the J310 printer:

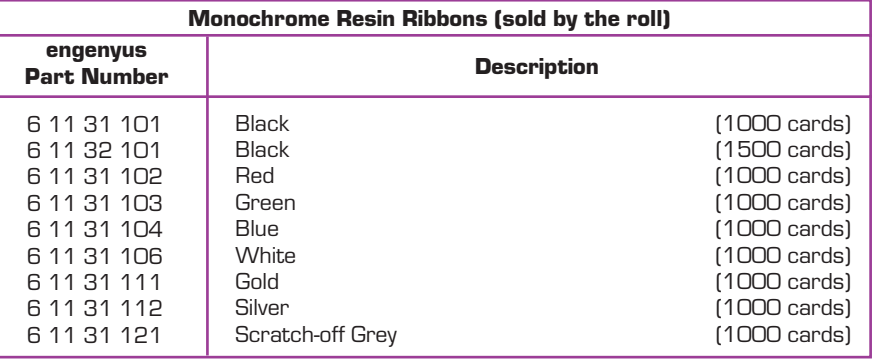

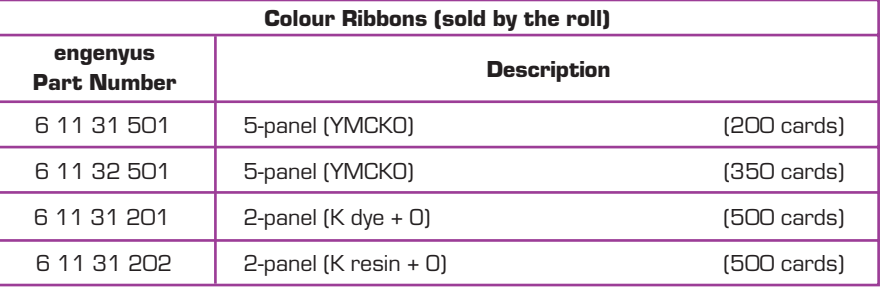

Note :

 $Y =$  Yellow, M = Magenta, C = Cyan, B = Black, O = Overlay

Monochrome resin ribbons are suitable for printing text, graphics and bar codes, but not images.

K dye + O ribbons are recommended for printing monochrome images.

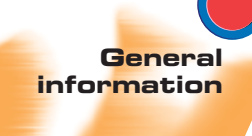

**Getting Started**

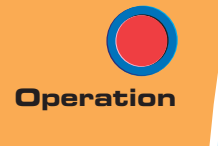

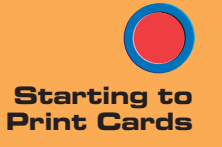

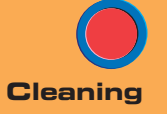

**Trouble Shooting**

40

**Technical Specifications** 

#### **CARDS**

The following plain white plastic cards are available for use in the J310 printers:

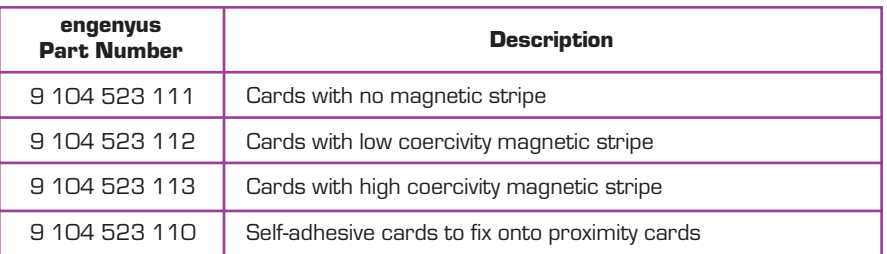

Many other card types are also available; ask your dealer for more information.

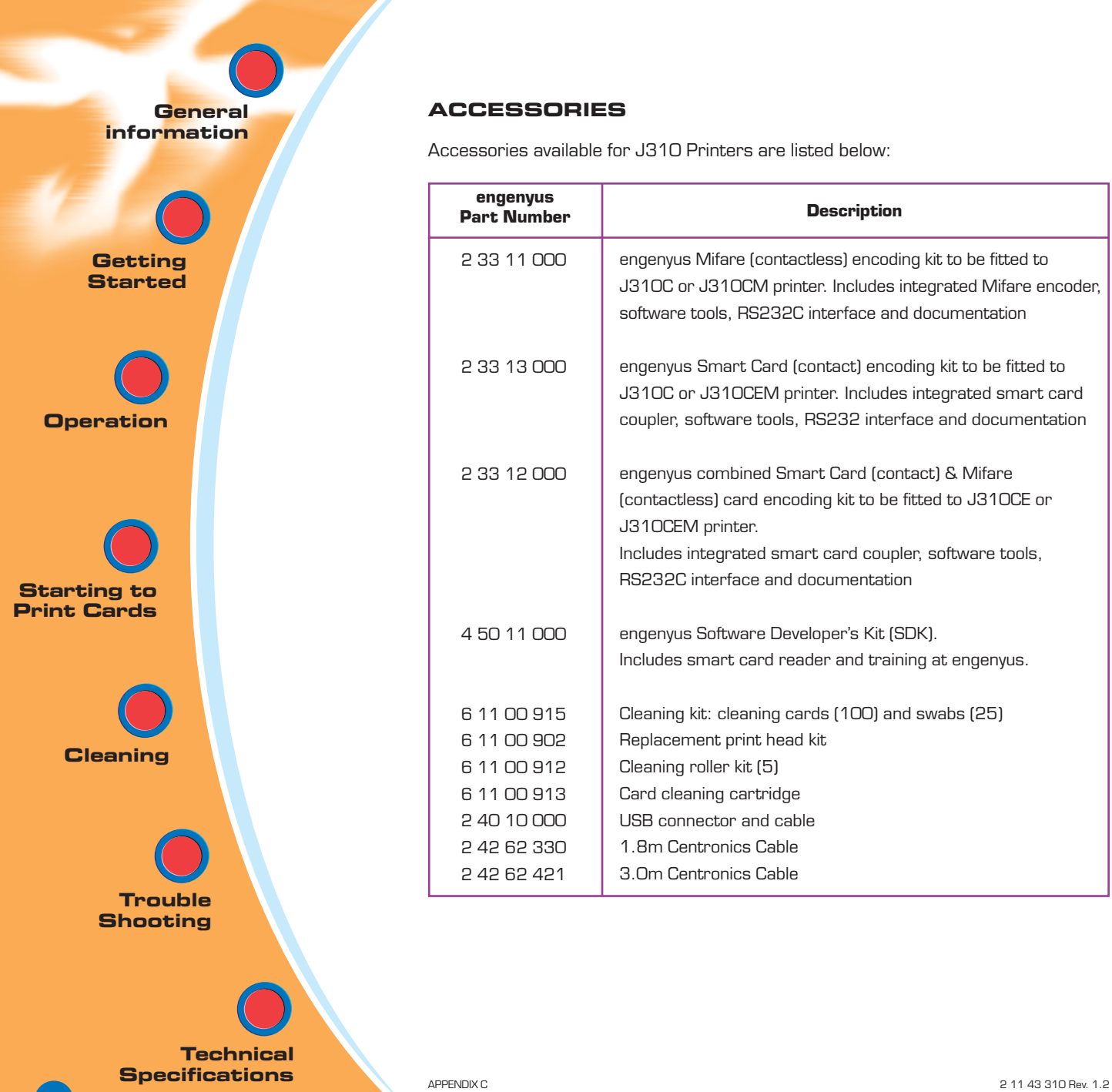

41

#### **ACCESSORIES**

Accessories available for J310 Printers are listed below:

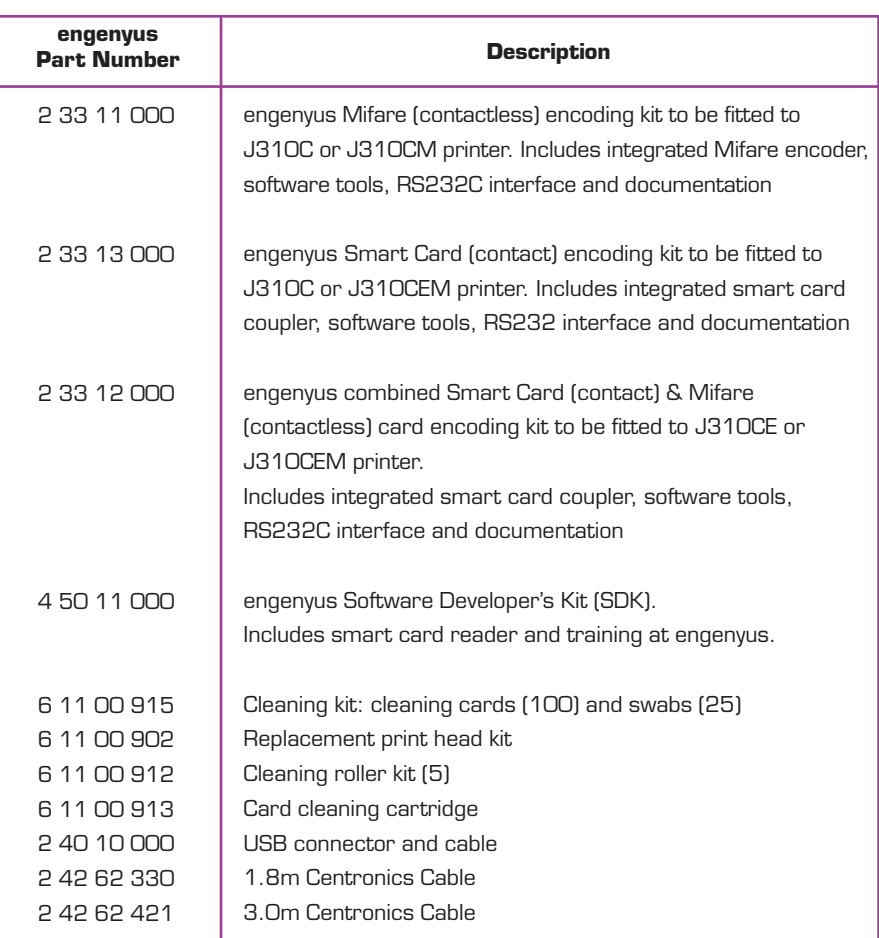